# **Juneau**

Angela Yung Tyler La Eleanor Nesbit

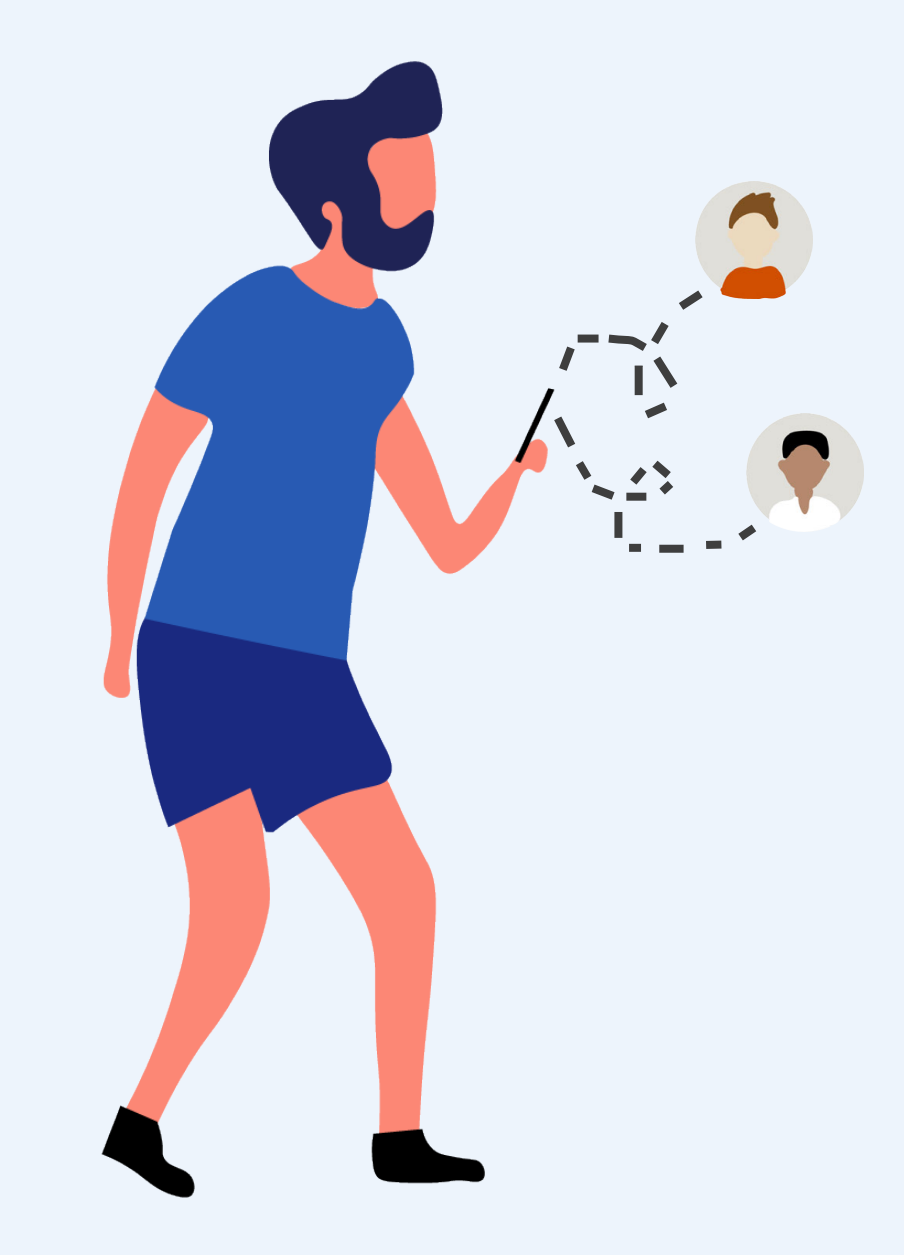

## **Table of Contents**

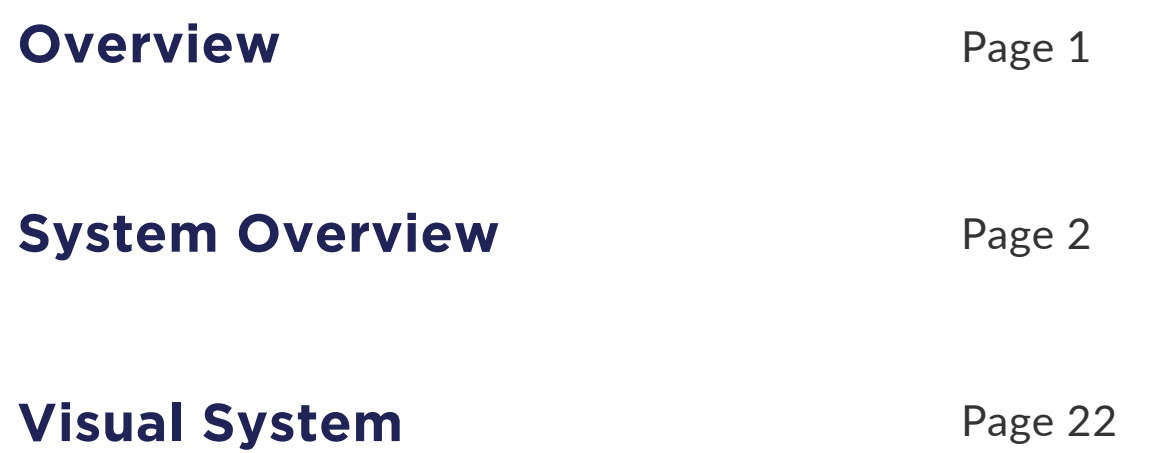

## **Overview**

#### **Executive Summary**

#### **Problem Setting**

Becoming a parent is a period of intense identity change and inner reflection. This transition can be wonderful but can also be fraught with anxiety. Even before a child in brought into the world, there's a lot to learn. While dads are not experiencing the same physical challenges that moms are, having a child is a major life-changing event that can bring stress and uncertainty to both parents.

While there is seemingly an endless number of online platforms for new moms to share information and discuss motherhood, there's not much out there for dads. Juneau hopes to change that.

The old adage "It takes a village [to raise a child]" rings true today. While the moms we interviewed in our primary research were quick to point to their group of girlfriends and family as a resource and source of support, men were far less inclined to. One dad told us, "I guess my wife does peer talk with other new moms...She'll talk to them about the experience of going through such things." Research has indicated that when dealing with stress, men are reluctant to reach out for help due to fear and the social stigma against men showing weakness or vulnerability.

Juneau meets users where they are. Whether a user wants to directly message another user, or wishes to post an anonymous discussion, Juneau has several ways for users to participate.

It's our hope that Juneau will help dads through their journey while also normalizing asking for help and talking about questions and concerns big and small.

#### **What Juneau Does**

At its core, Juneau allows both expectant and new fathers engage in community discussion about fatherhood. Forums allow for topics ranging from the practical (what should I pack in my hospital overnight bag for the birth?) to the more abstract (how do I be a good dad?).

# **System Overview**

Sitemap

User Flows

Keypath Scenarios

Annotated Screens

## **Sitemap**

#### **SYSTEM OVERVIEW**

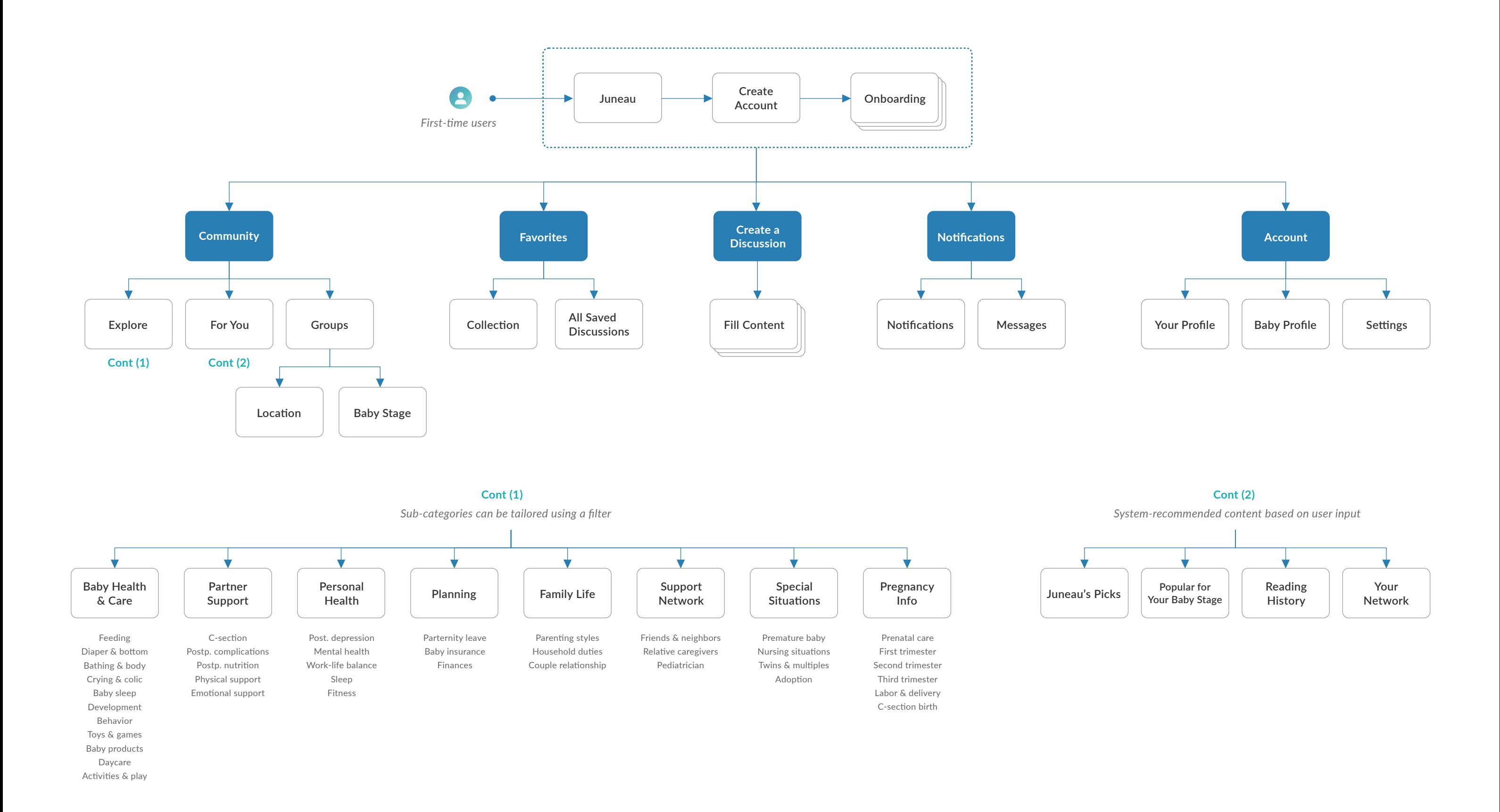

4

### **User Flows SYSTEM OVERVIEW**

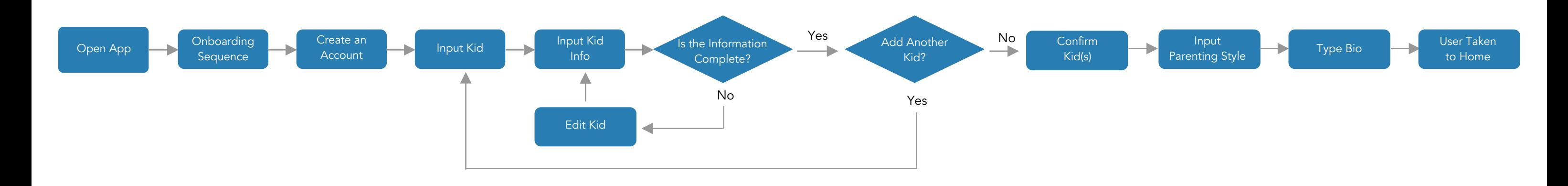

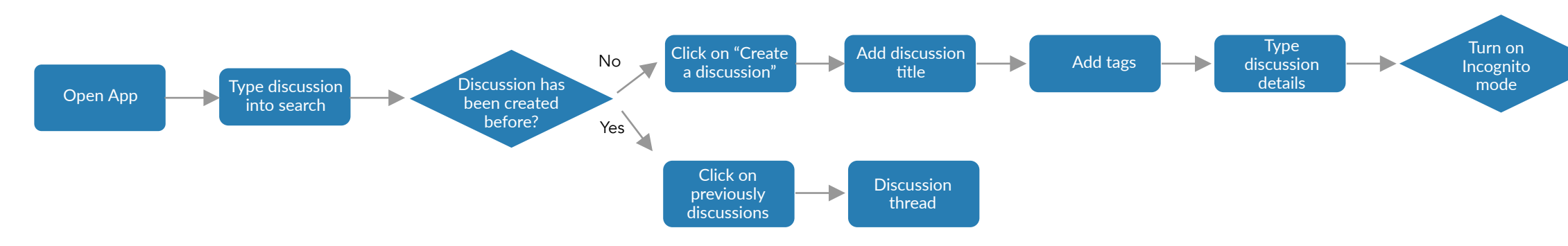

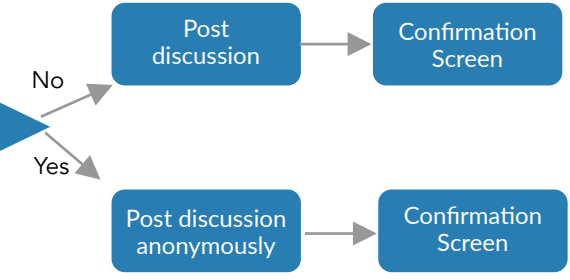

### **Onboarding**

#### **Create a Discussion**

### **User Flows SYSTEM OVERVIEW**

Discussion thread page

Favorites tab

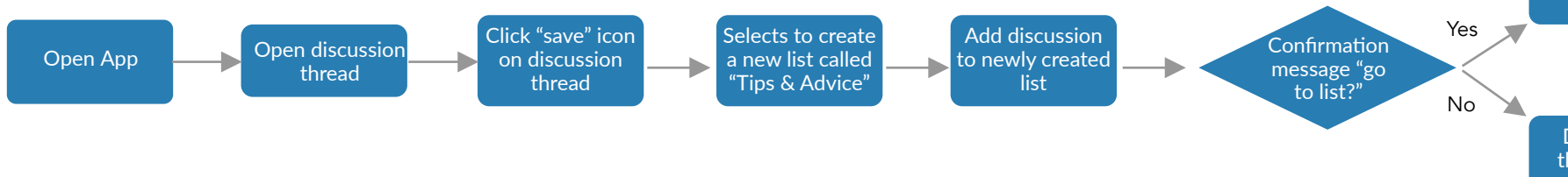

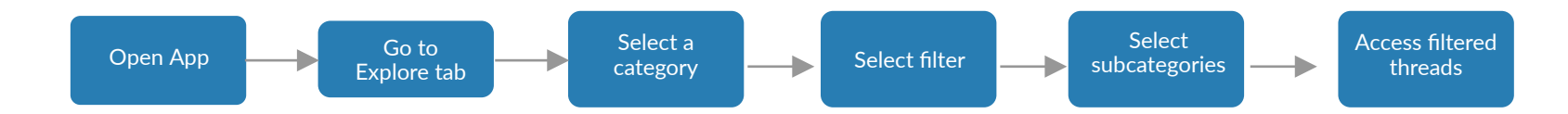

**Save a Discussion**

**Explore & Filter Threads**

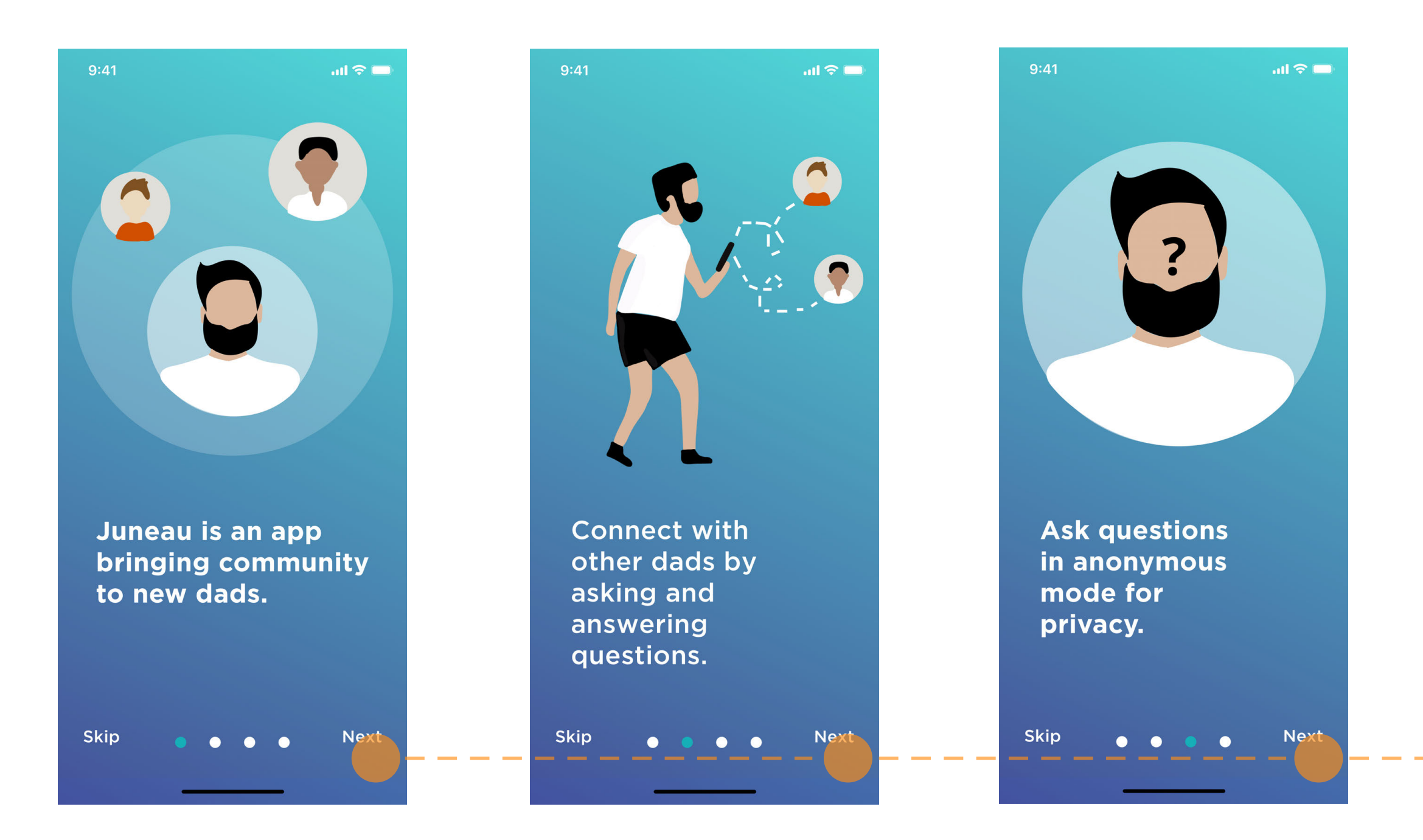

#### **SYSTEM OVERVIEW/KEY PATH SCENARIOS**

From the spash screen, the user is guided through screens that briefly describe the purpose and main features of the app.

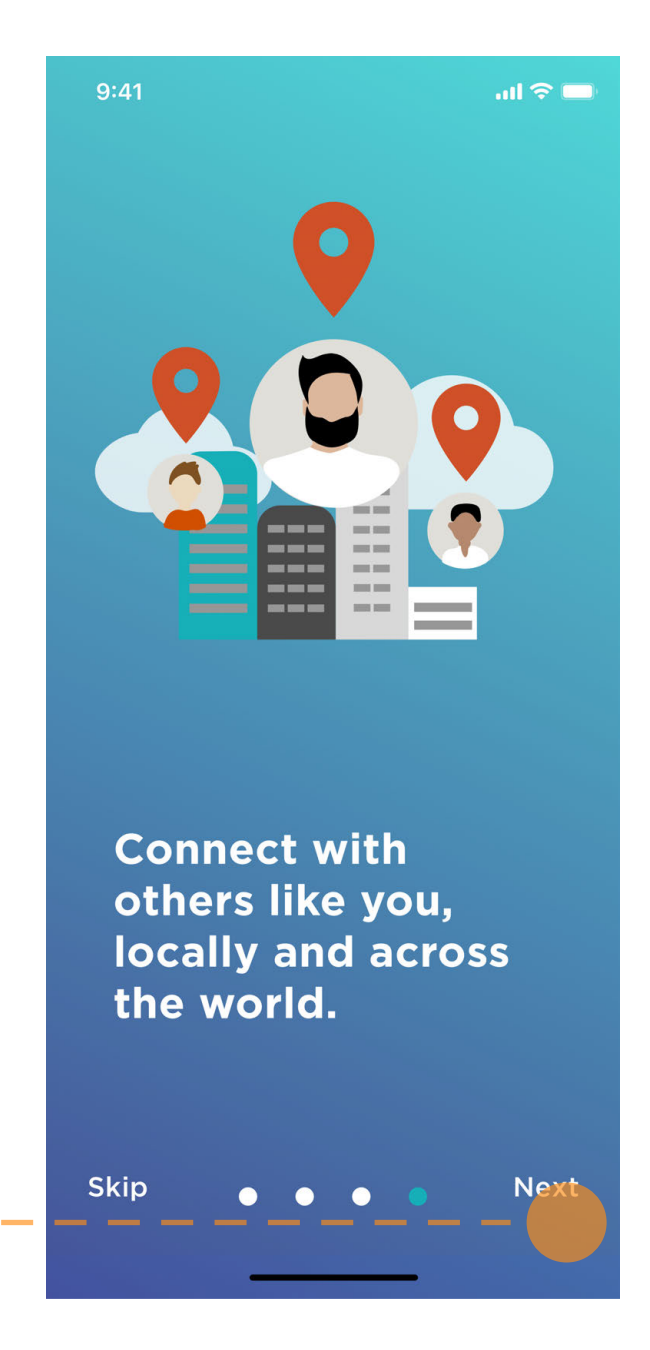

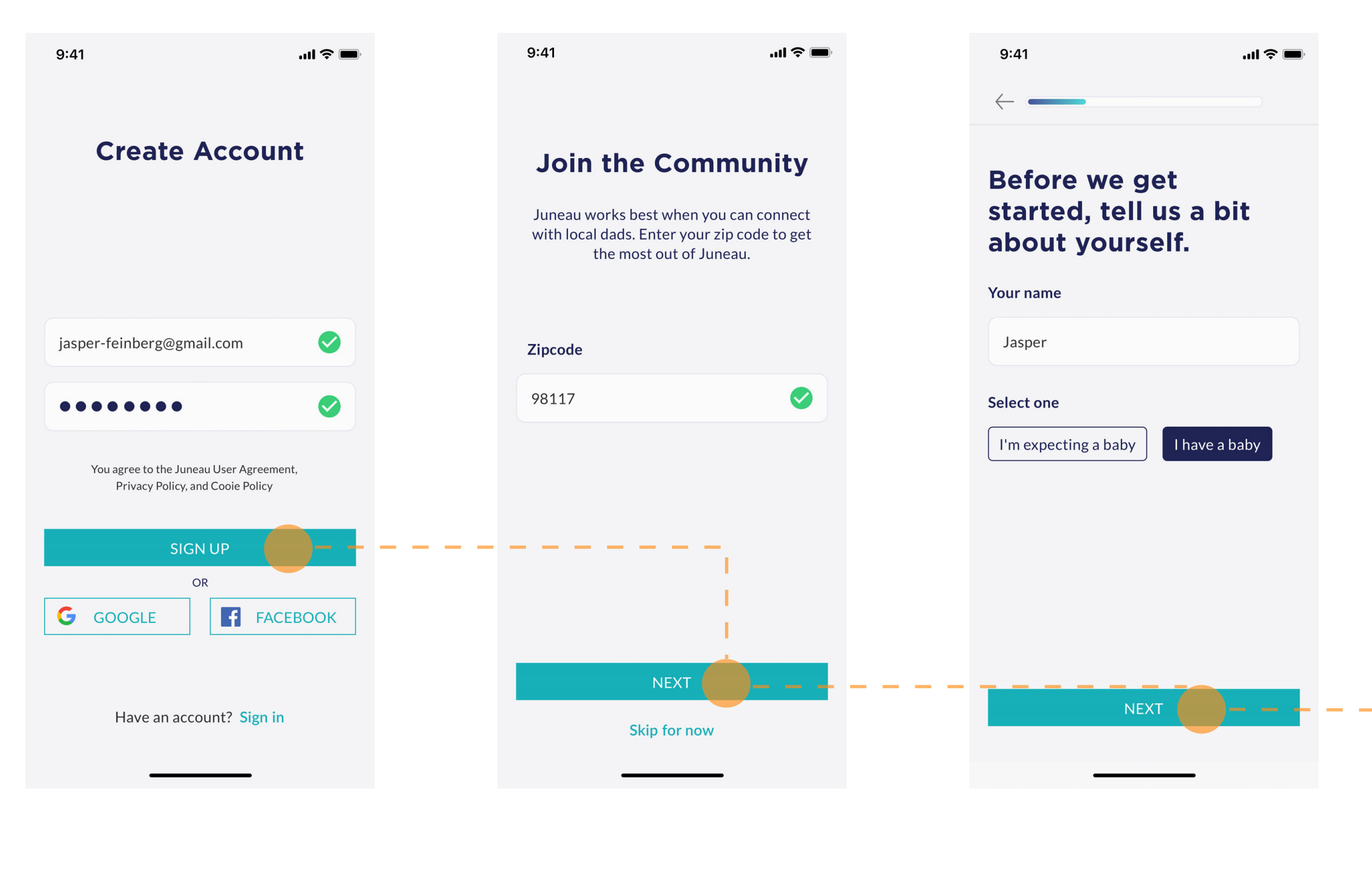

#### **SYSTEM OVERVIEW/KEY PATH SCENARIOS**

The user is then prompted to create an account.

The user is also prompted to input their name and their baby information.

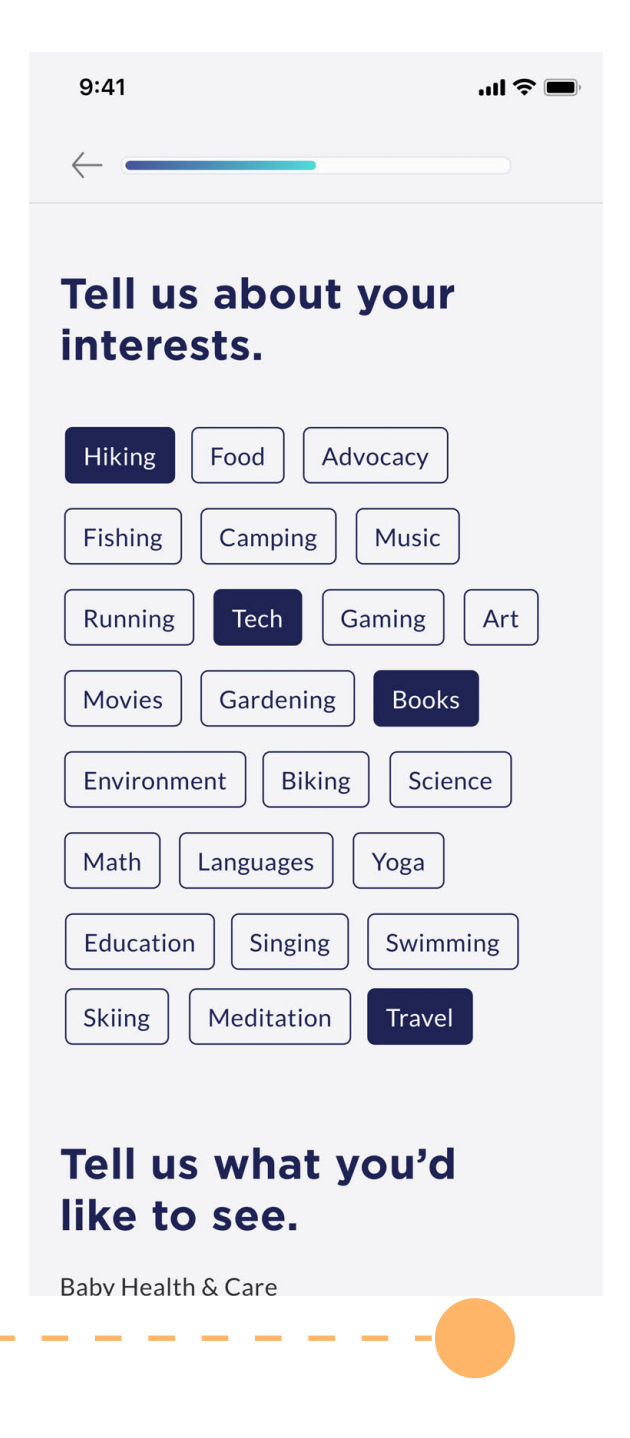

As the user begins the sign up process, the app asks for a zipcode.

To personalize what is populated on their feed, users input information about their interests.

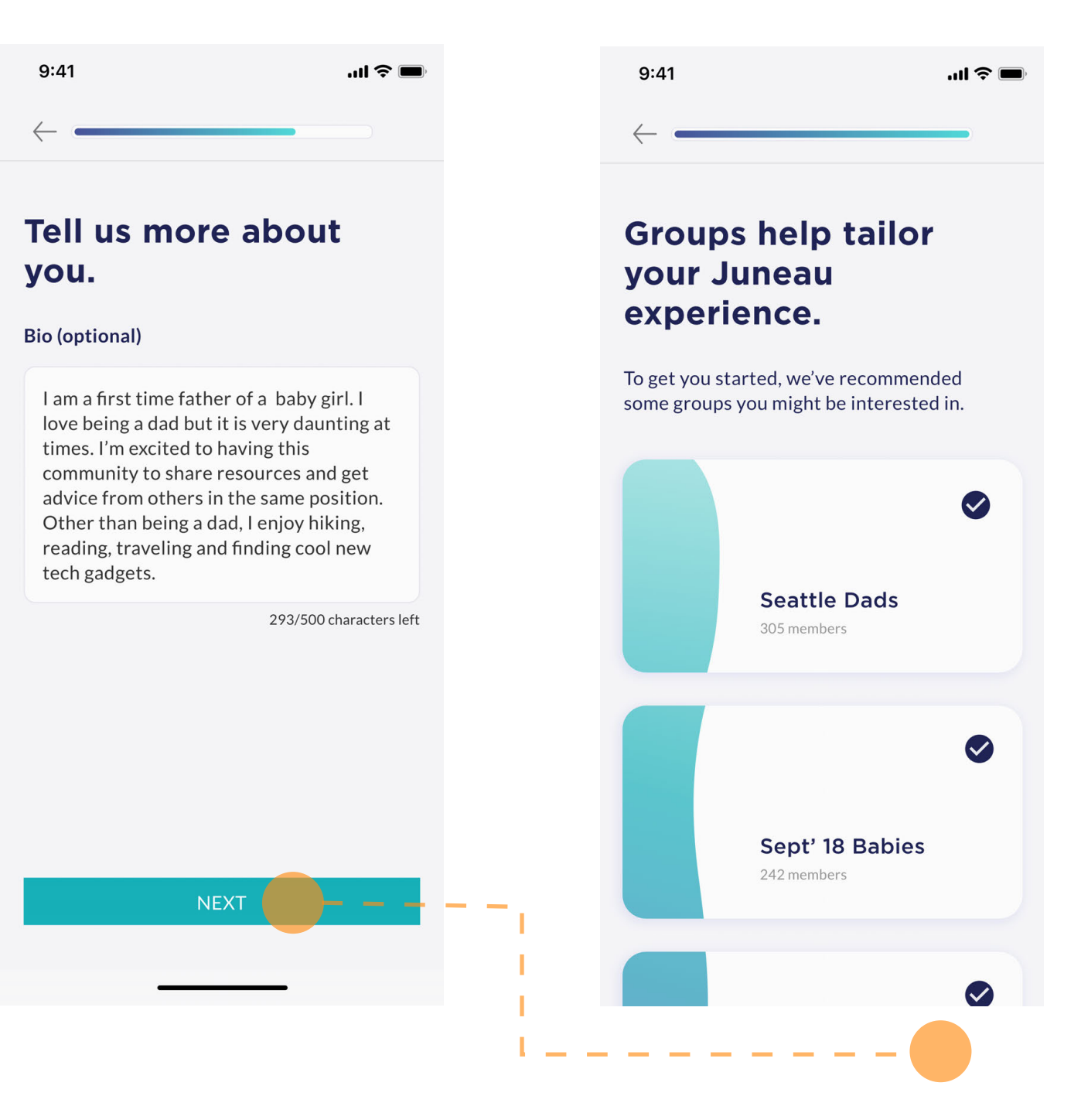

#### **SYSTEM OVERVIEW/KEY PATH SCENARIOS**

Users then write a bio for other dads to learn more about them.

For further personalization, users see a list of groups to join based on their information .

## **Create a Discussion**

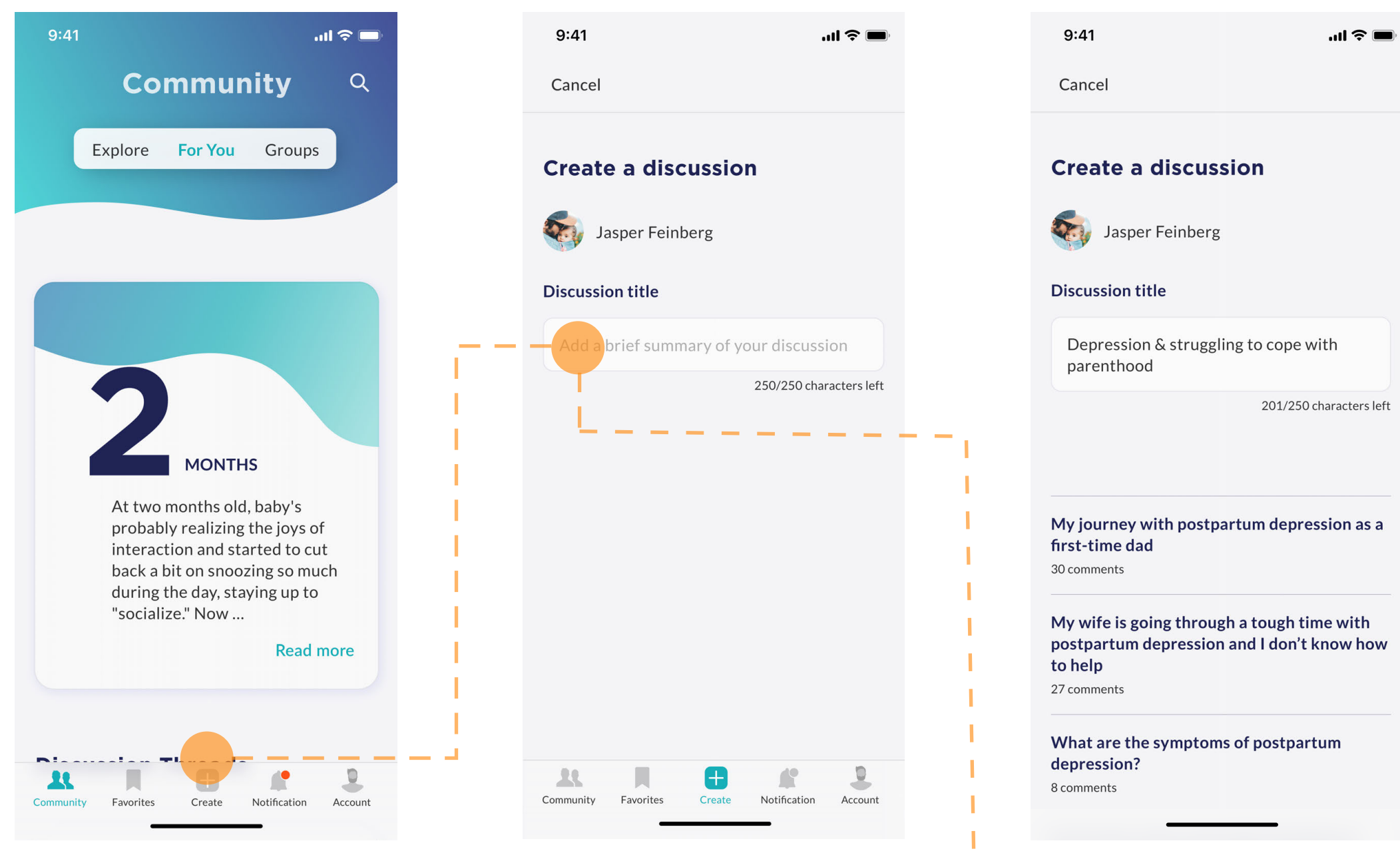

To start a new discussion, users tap on the "create" tab in the navigation bar.

#### **SYSTEM OVERVIEW/KEY PATH SCENARIOS**

Users can begin typing in their question or discussion title.

As they begin typing, a list of questions populate to show what has already been asked. The user may proceed with their question.

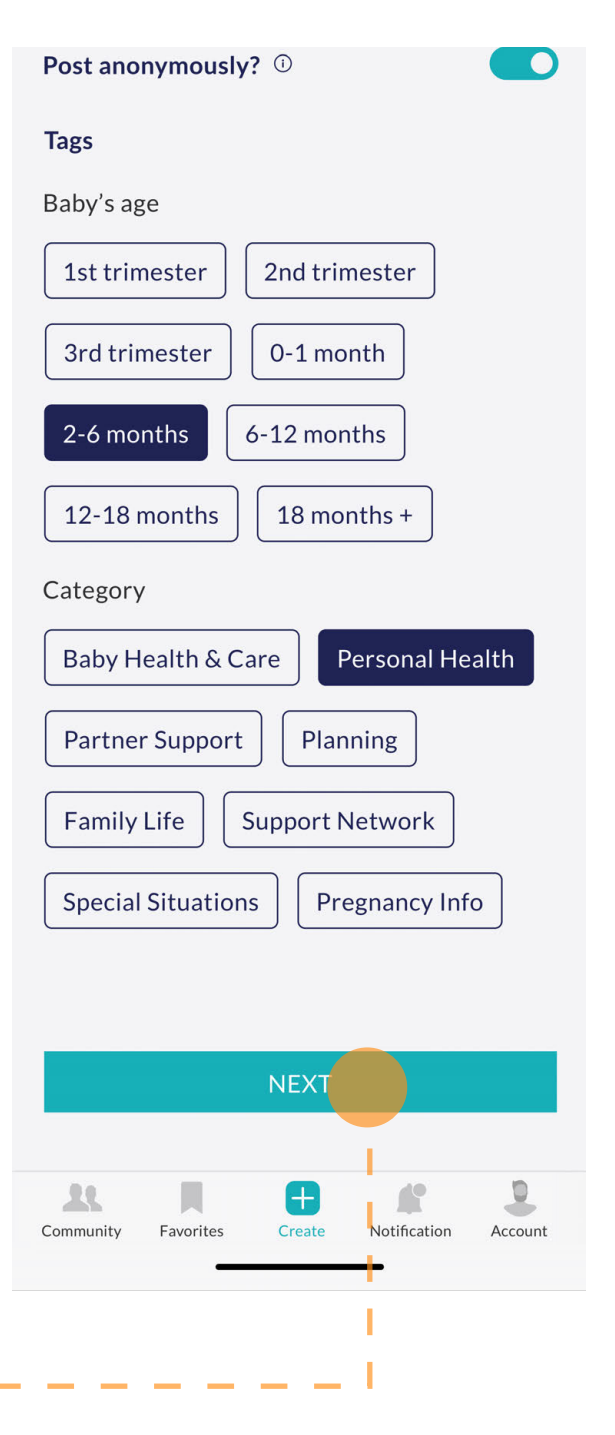

Once the question or title has been created, users may select their tags including thier baby's age and the category thier discussion fits in.

### **Create a Discussion**

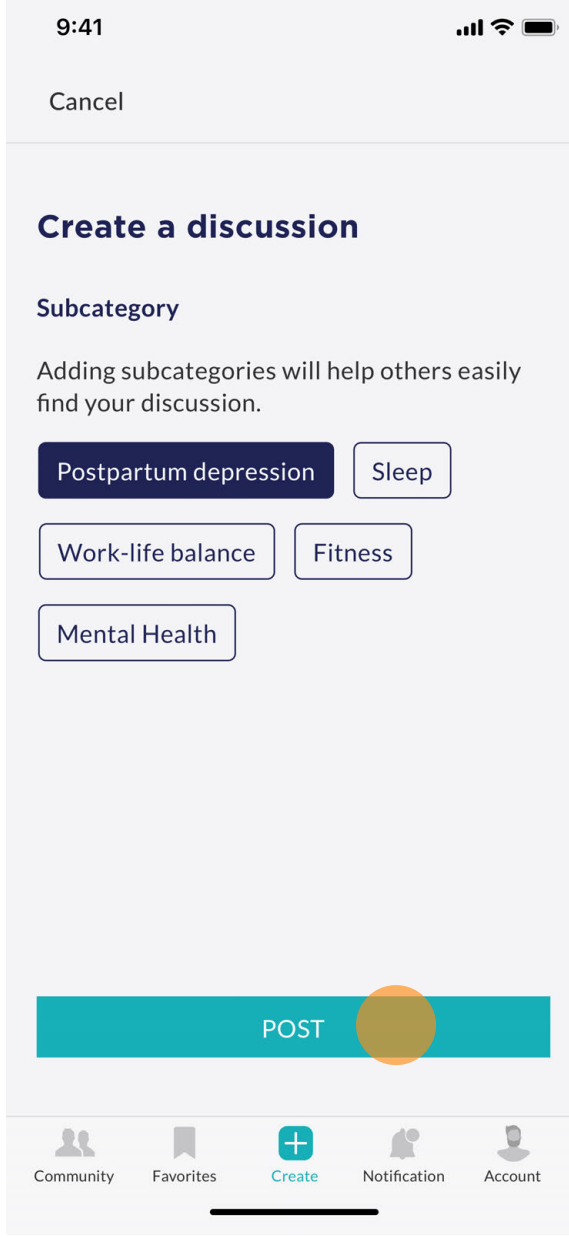

#### **SYSTEM OVERVIEW/KEY PATH SCENARIOS**

Users can then select the subcategory based on their selected category.

## **Save a Discussion**

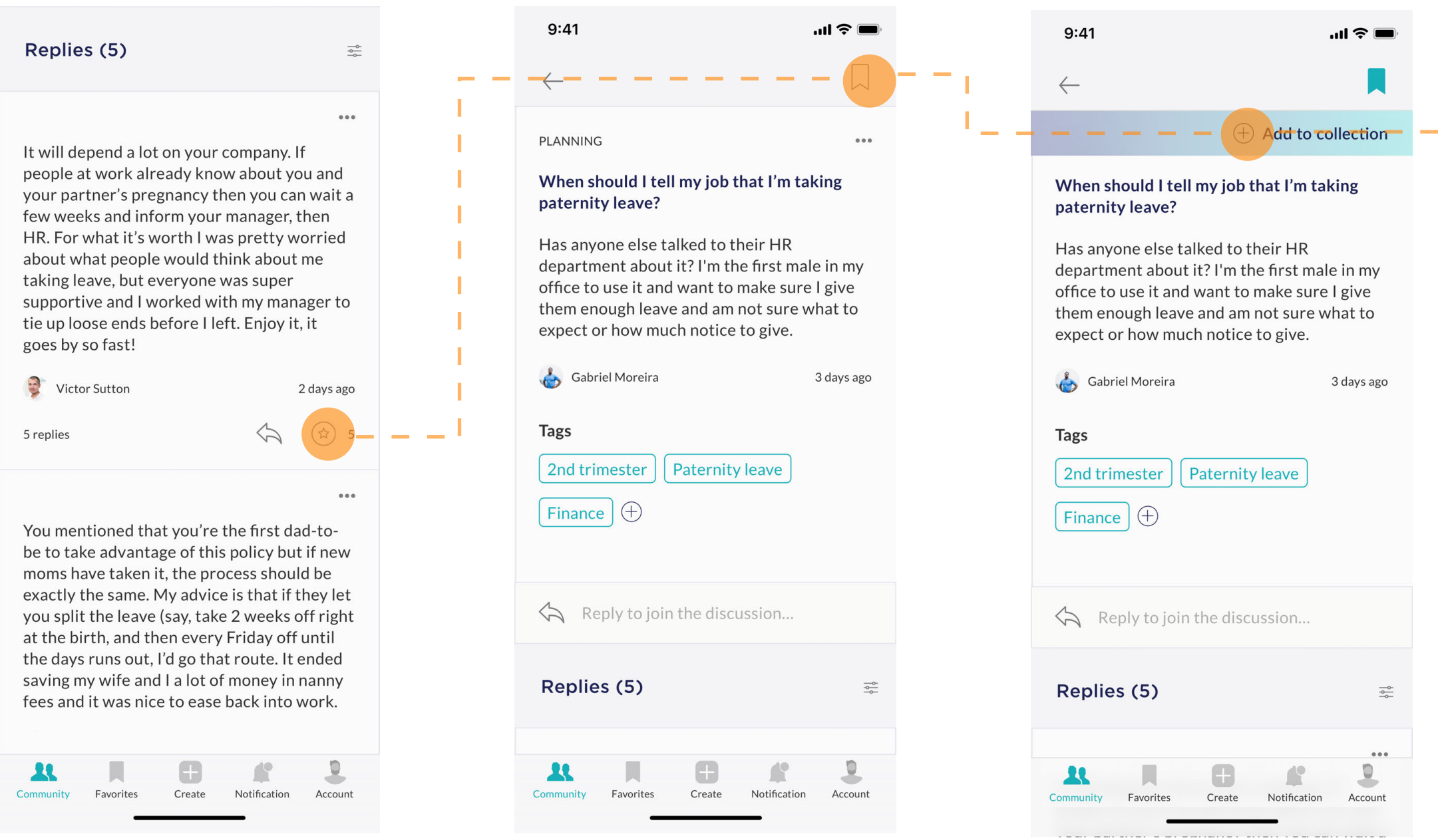

#### **SYSTEM OVERVIEW/KEY PATH SCENARIOS**

As users read a discussion post, they can endorse a comment

The user is then prompted to select a collection to save the discussion to

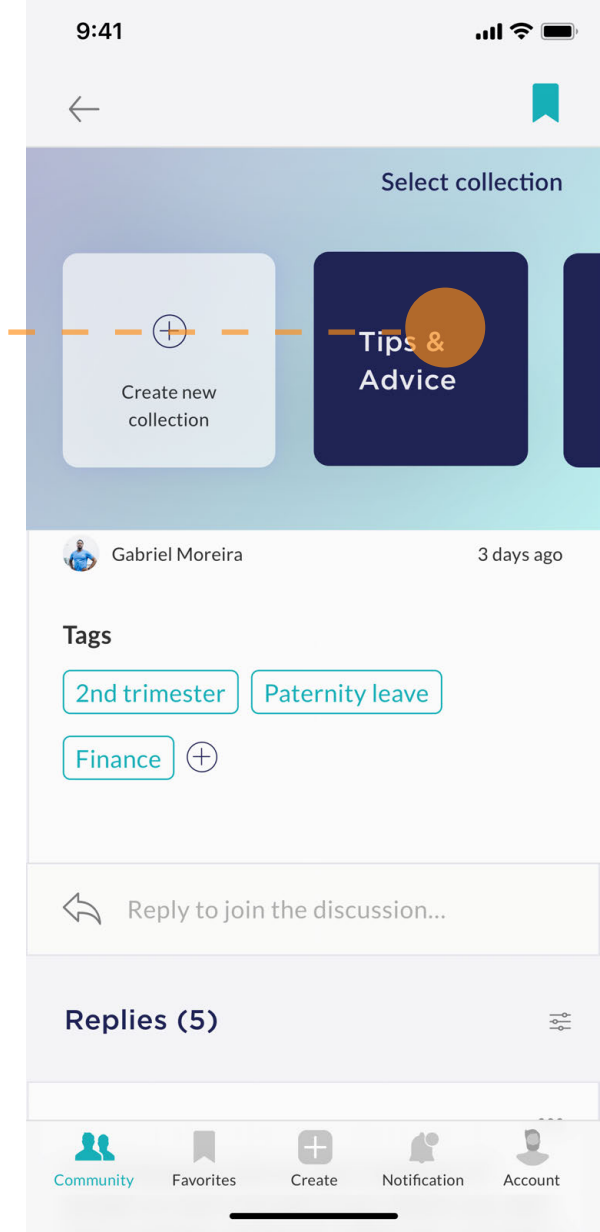

 $\overline{\phantom{a}}$ 

#### The user then selects the collection or creates a new collection

Users may also save a discussion post to refer to later

### **Save a Discussion**

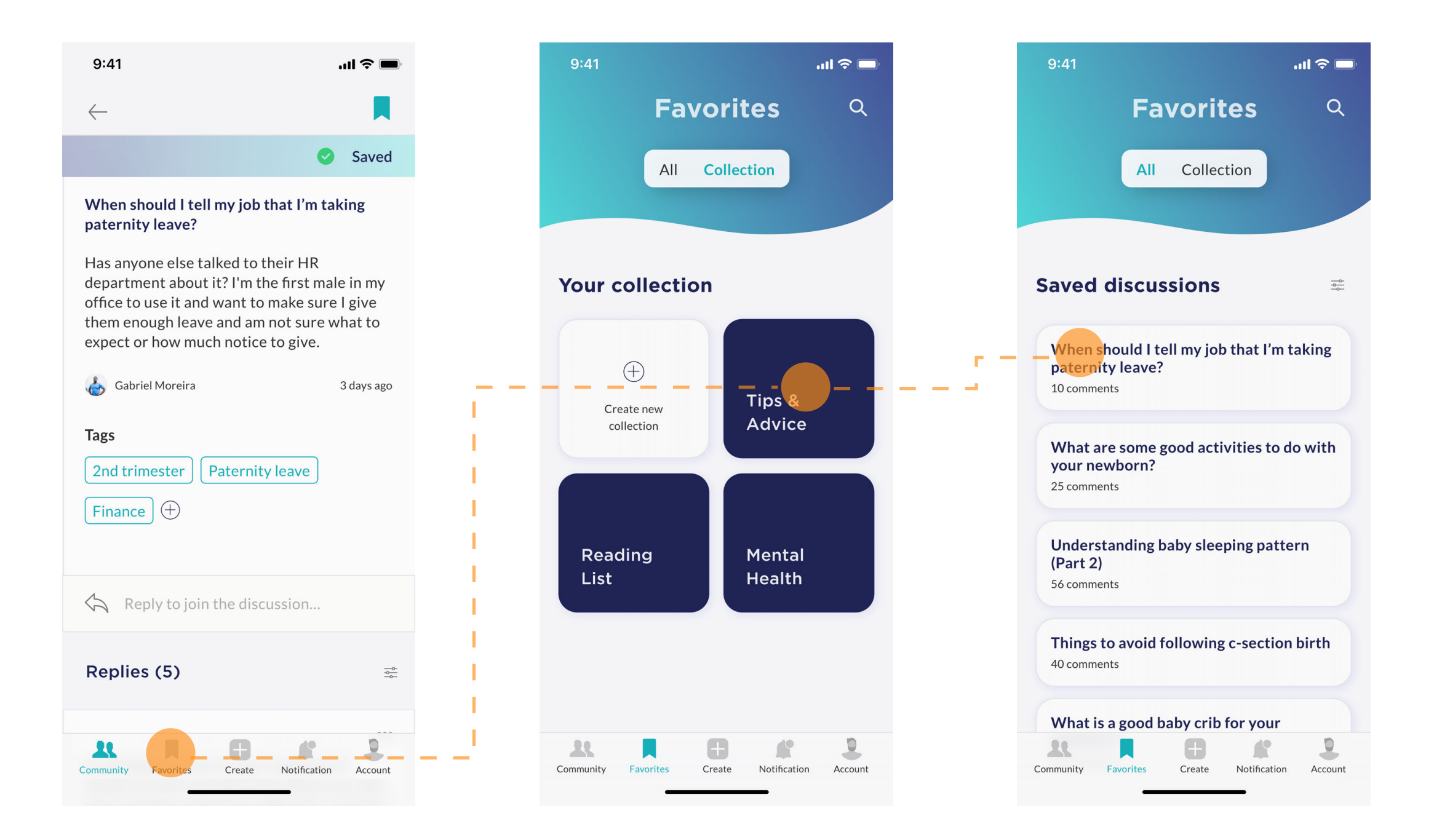

#### **SYSTEM OVERVIEW/KEY PATH SCENARIOS**

To refer back to the saved post, the user can select the favorites tab

In the favorites tab, the collection can be selected where the discussion will be found

Click on the discussion title to view the full discussion post.

## **Explore**

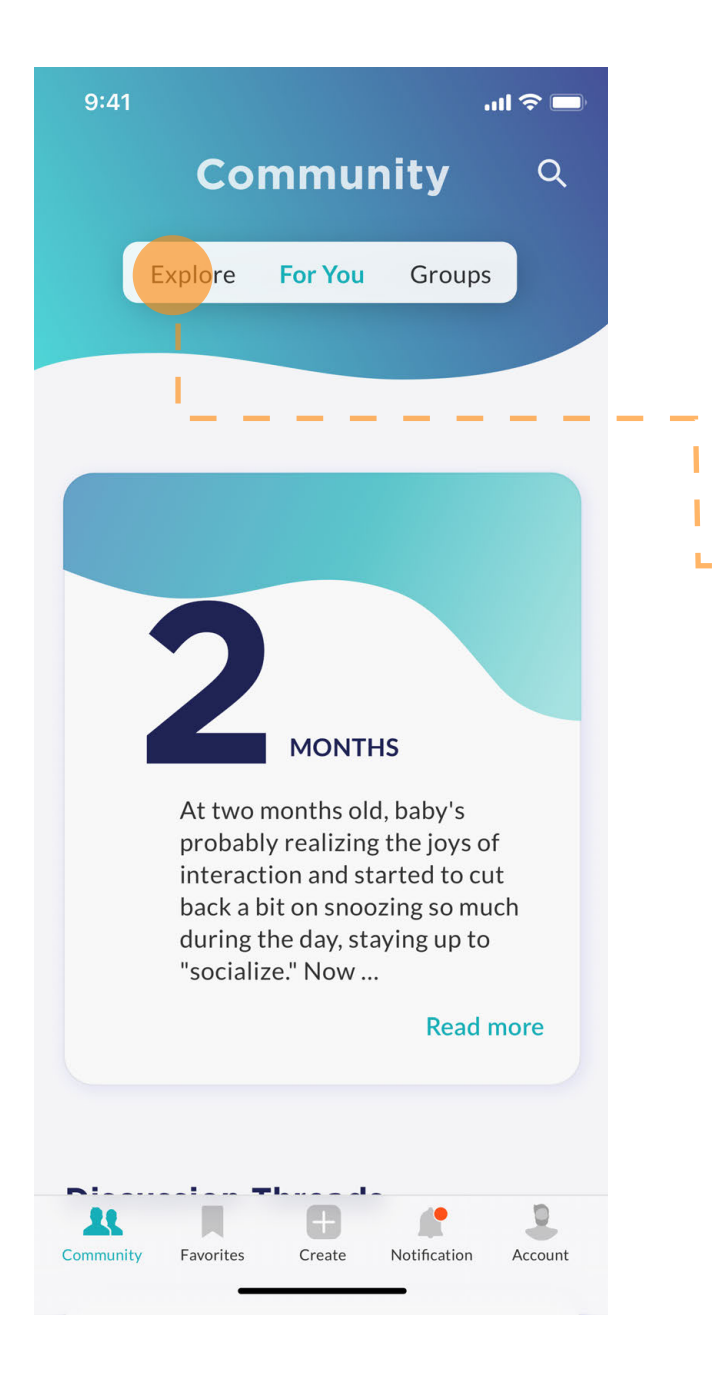

#### **SYSTEM OVERVIEW/KEY PATH SCENARIOS**

In the "community" tab, the user can toggle over to explore to view categories

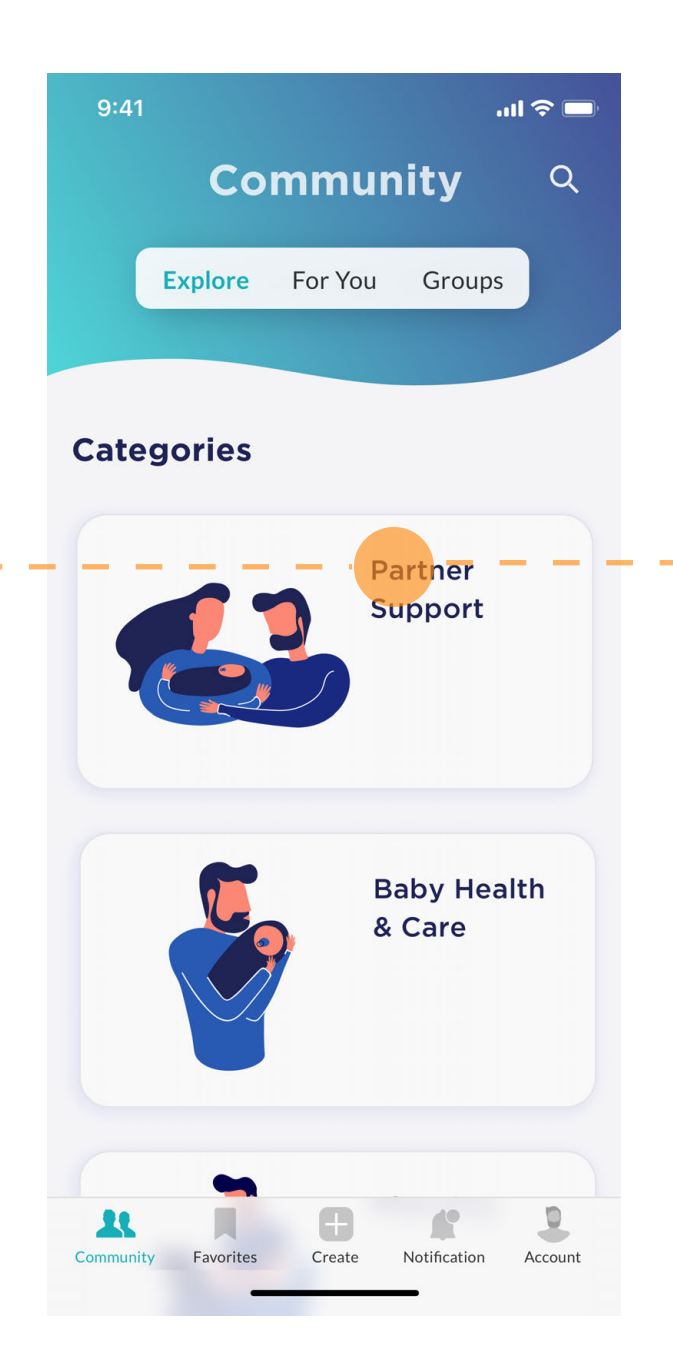

The user can then select the category that they would like to read more about

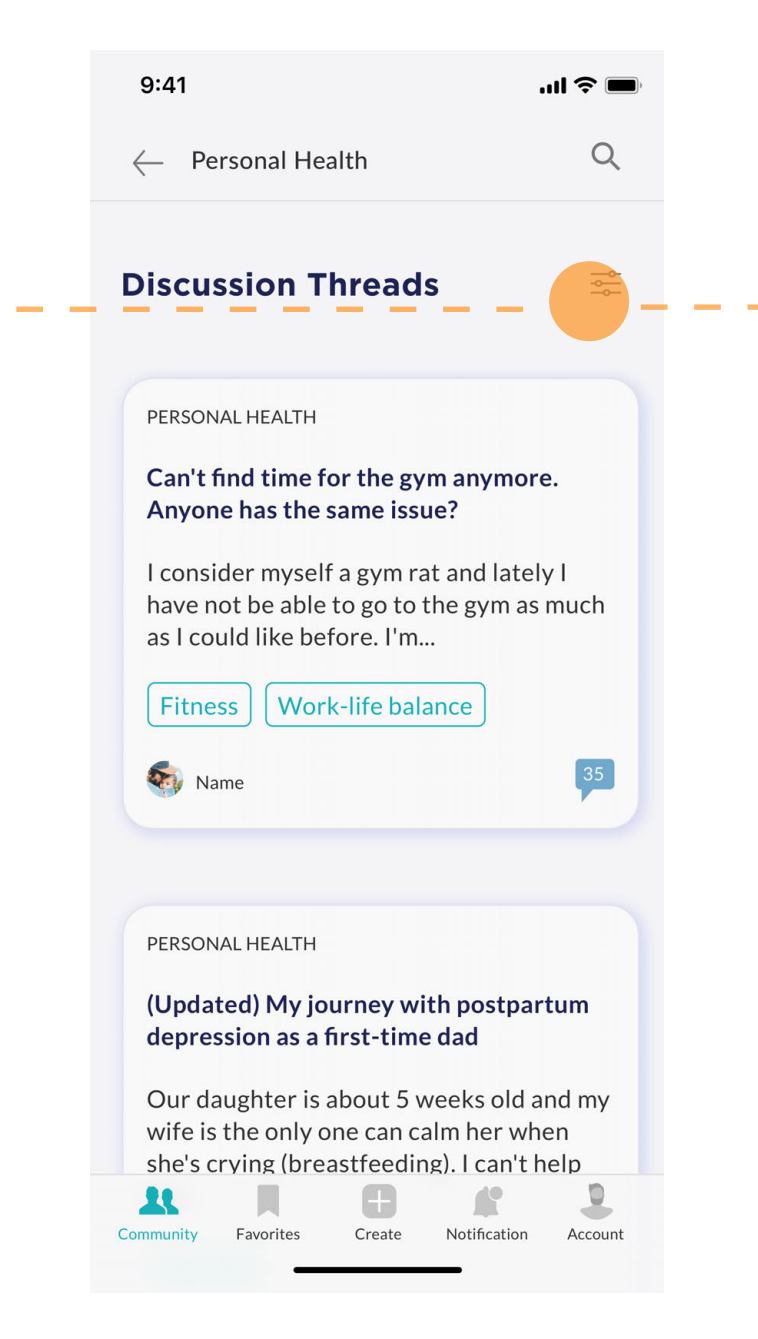

Once the discussion threads related to the selected category are populated, the user can futher filter

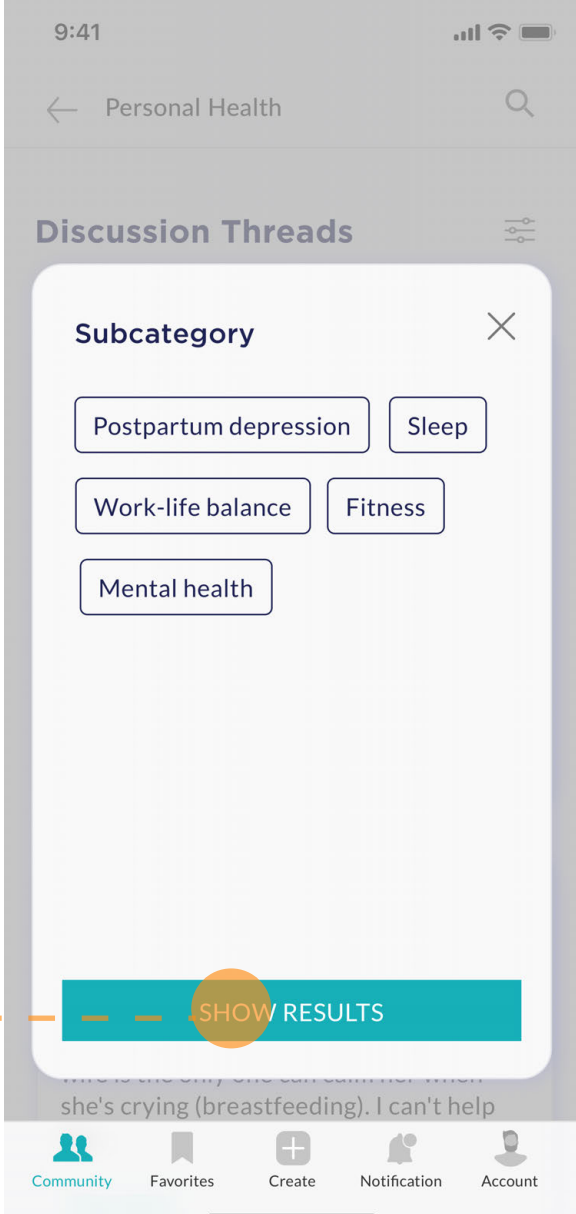

To further fulter, users can select a subcategory

**For You**

#### **SYSTEM OVERVIEW/ANNOTATED SCREENS**

Each page on the community tab includes a search feature at the top right corner, allowing users to easily search for information in the discussions

3

1

2

- Users are able to toggle over ot the groups tab to see a list of the groups they have joined. Toggling to the explore tab will direct them to various categories where discussions are organized.
- The first item on the page is related to the user's baby age. It gives information about the baby's milestones at that age. When the user taps on "read more", they are redirected to the full version of the information page.

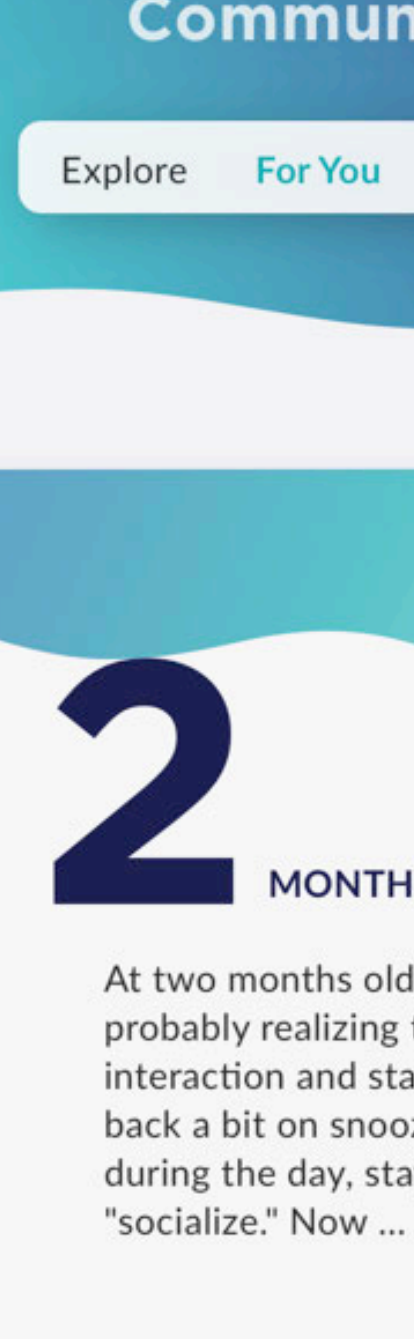

 $9:41$ 

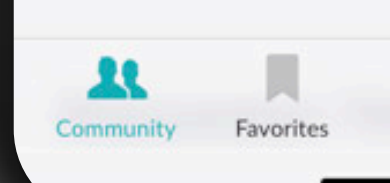

### **Community**

**For You** Groups

 $m \approx 1$ 

 $Q$ 

#### **MONTHS**

At two months old, baby's probably realizing the joys of interaction and started to cut back a bit on snoozing so much during the day, staying up to

#### **Read more**

 $\underline{\mathfrak{g}}$ 

Account

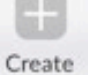

**For You**

#### **SYSTEM OVERVIEW/ANNOTATED SCREENS**

1

2

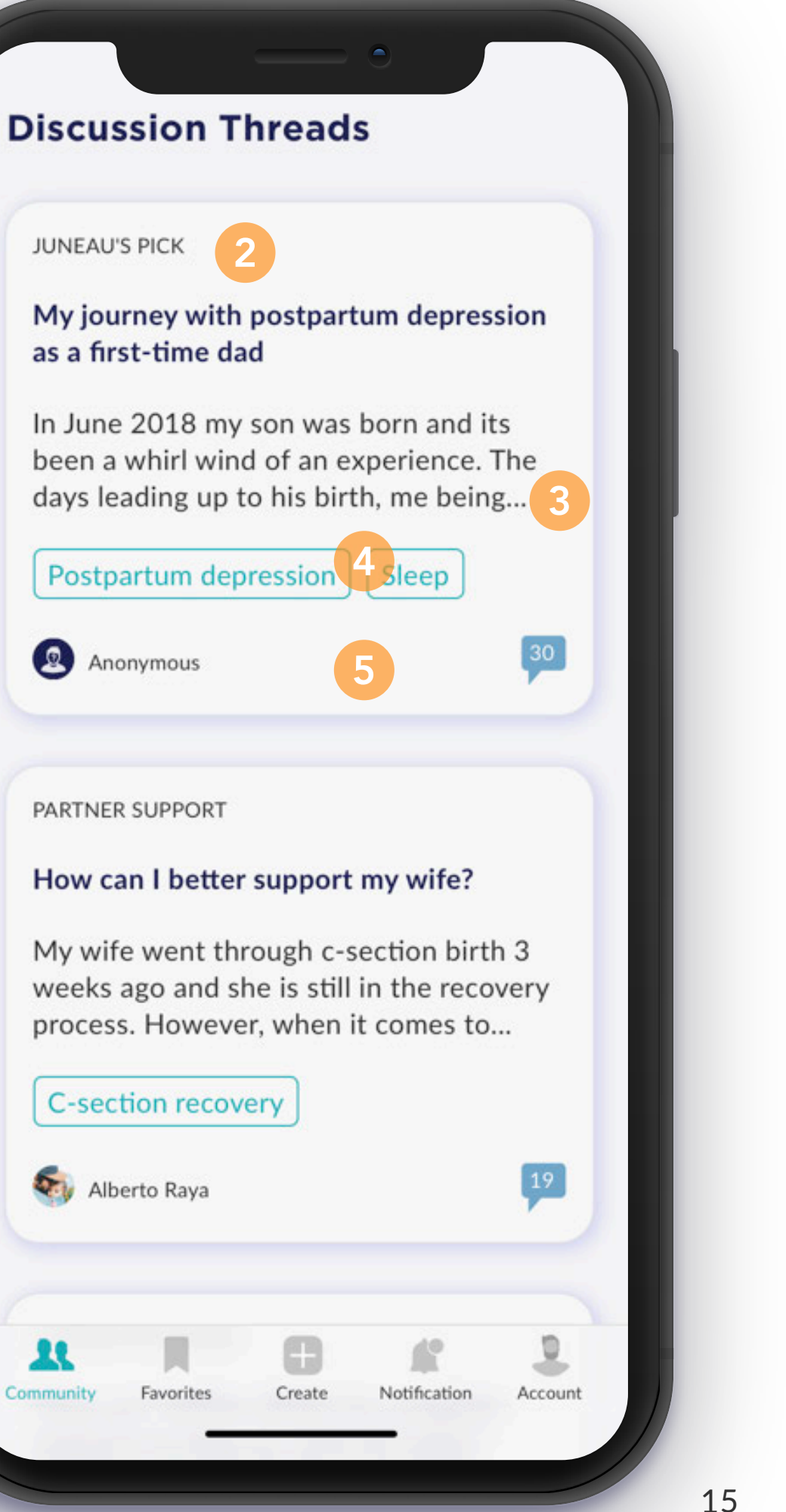

- As the user scrolls down on the community homepage, they are able to see current discussion threads.
- Each discussion thread shows the category in the top left corner and the discussion title.
- 3 Below the title shows a description of the discussion thread. For longer descriptions, only the first 3 lines will appear. Users can click on the thread for a more detailed view.
- 4 Each thread will also have tags selected by the user to give readers more infromation about what the thread is about.
- 5 Each thread will also show the number of comments and the person who posted the discussion.

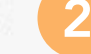

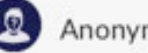

**For You**

#### **SYSTEM OVERVIEW/ANNOTATED SCREENS**

Farther down on the community homepage is a section reminding users to answer questions.

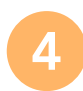

4

Notification

ı

1

Account

As a

non for

Would my insurance rates go up following the birth of my baby?

2 3

Jarrett Cawsey

**BABY HEALTH & CARE** 

Baby diaper rash 20

3

Favorites

Below the questions are more discussion posts.

Community

### **Help others**

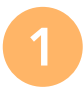

Looks like you have gone through the pregnancy stage, give some advice and share your experience with others

Create

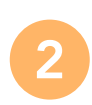

Each card shows a different question as well as the user's/asker's avatar and name. The questions generated here pertain to questions asked by dads going through stages the user has alredy been through

To see other cards, the user is able to swipe over.

**Groups**

#### **SYSTEM OVERVIEW/ANNOTATED SCREENS**

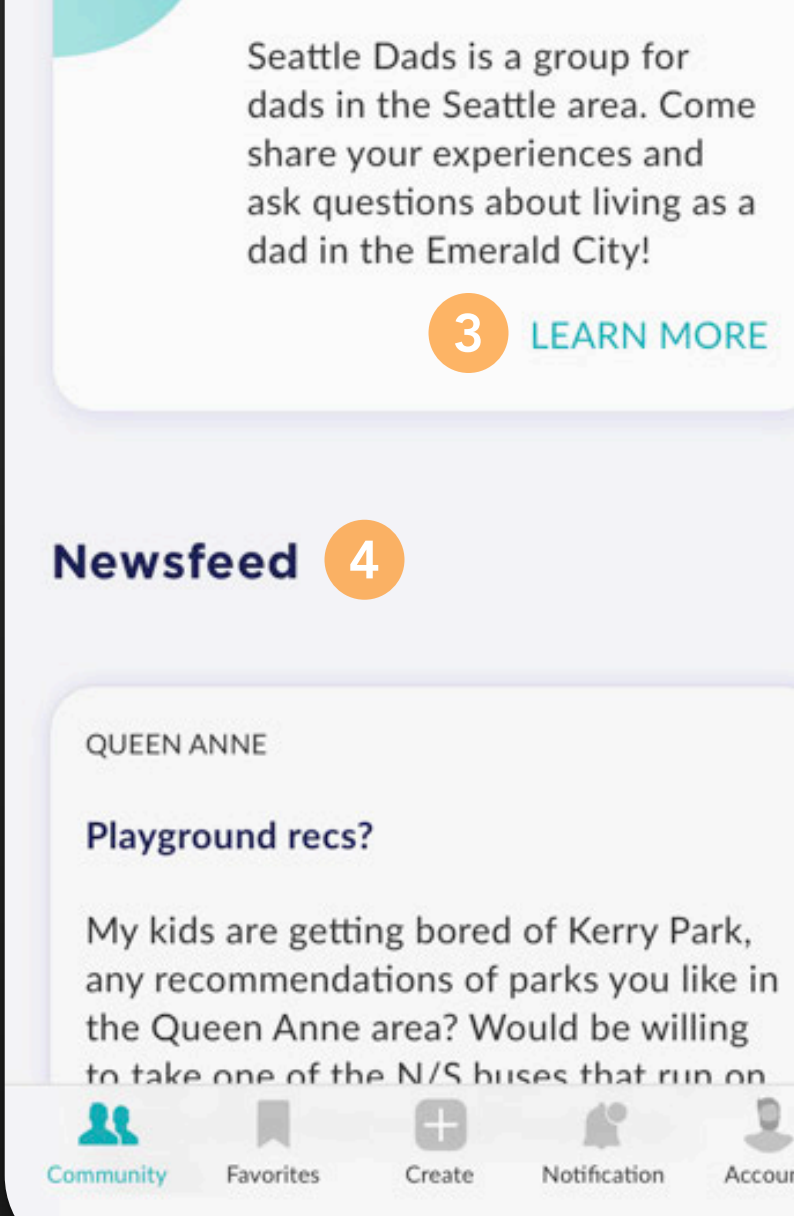

**Discussion** 

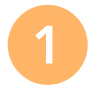

2

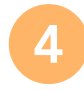

- A card appears below the toggle menu showing the name of the group as well as a short description of the group.
- 3 Users may click on "learn more" for more detailed information.

WIthin a group page, users can toggle over to see events related to the gorup and all group members.

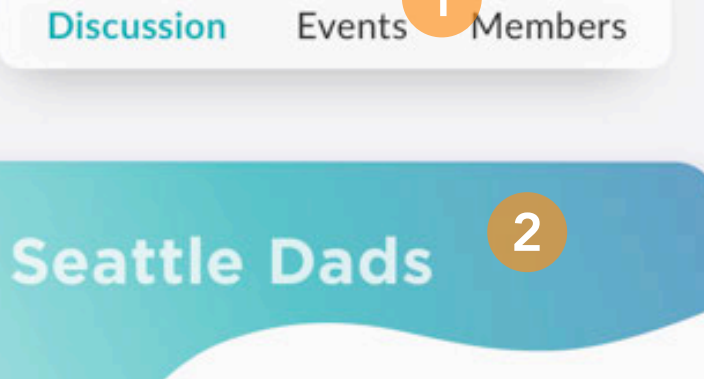

dads in the Seattle area. Come ask questions about living as a

**LEARN MORE** 

Notification

Account

l

Each group page will also have a newsfeed of discussions that group members have posted

**Alerts**

#### **SYSTEM OVERVIEW/ANNOTATED SCREENS**

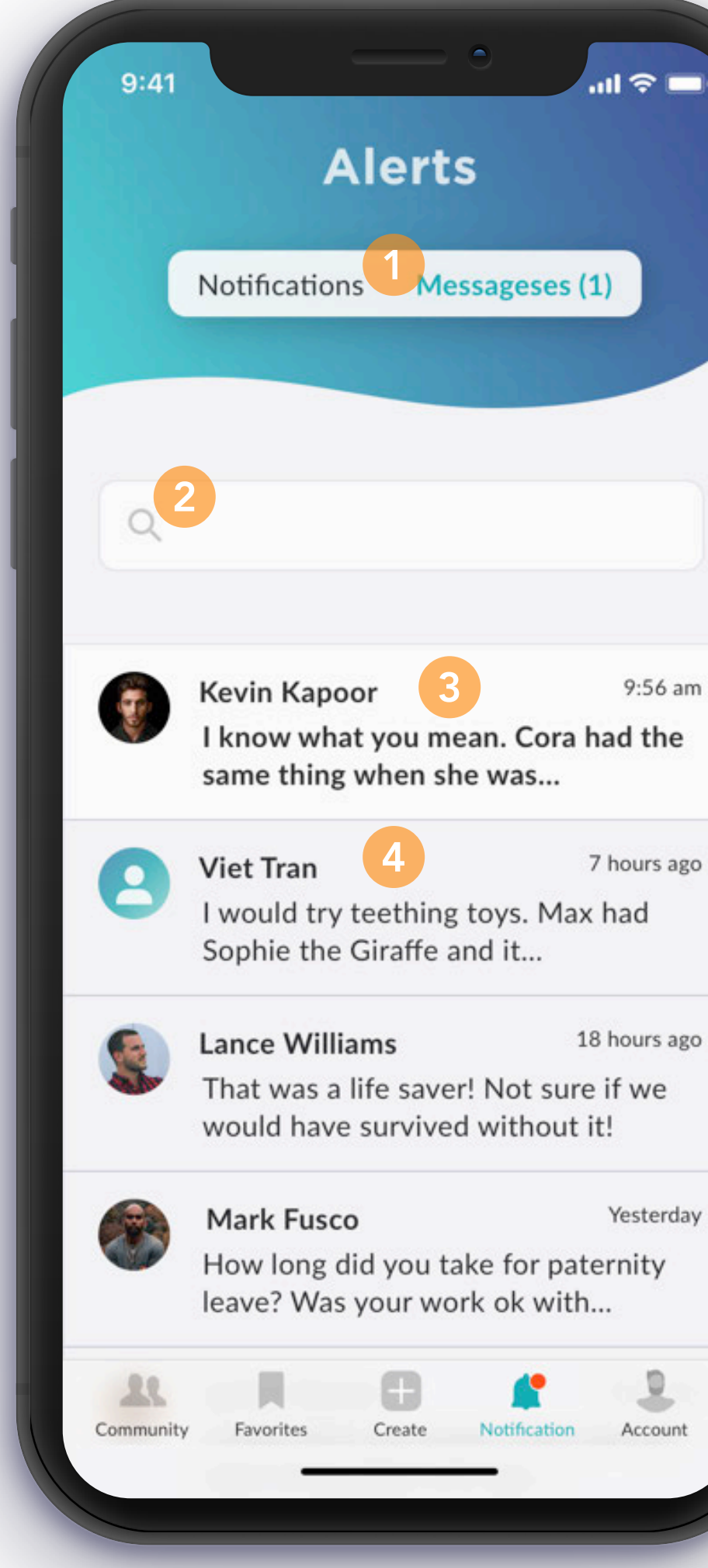

 $9:56$  am

7 hours ago

1

 $\boxed{2}$ 

- The alerts page contains a toggle menu that allows users to switch between notifications related to discussion posts and direct messages. The toggle menu shows the number of unread items.
- In the messages tab, is a search bar where users are able to quick search their messages.
- 3 3 Unread messages will appear with a white<br>
background and bolded text. background and bolded text.
- 4
- Read messages will appear with a grey background and unbolded text.

## **Discussion**

#### **SYSTEM OVERVIEW/ANNOTATED SCREENS**

Users are able to save discussion posts for future reference by selecting the save icon.

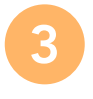

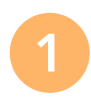

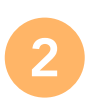

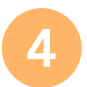

Exit the post by clicking the back button

Users also add more relevant tags to a discussion post.

A text box below the post allows users to type a response to the post.

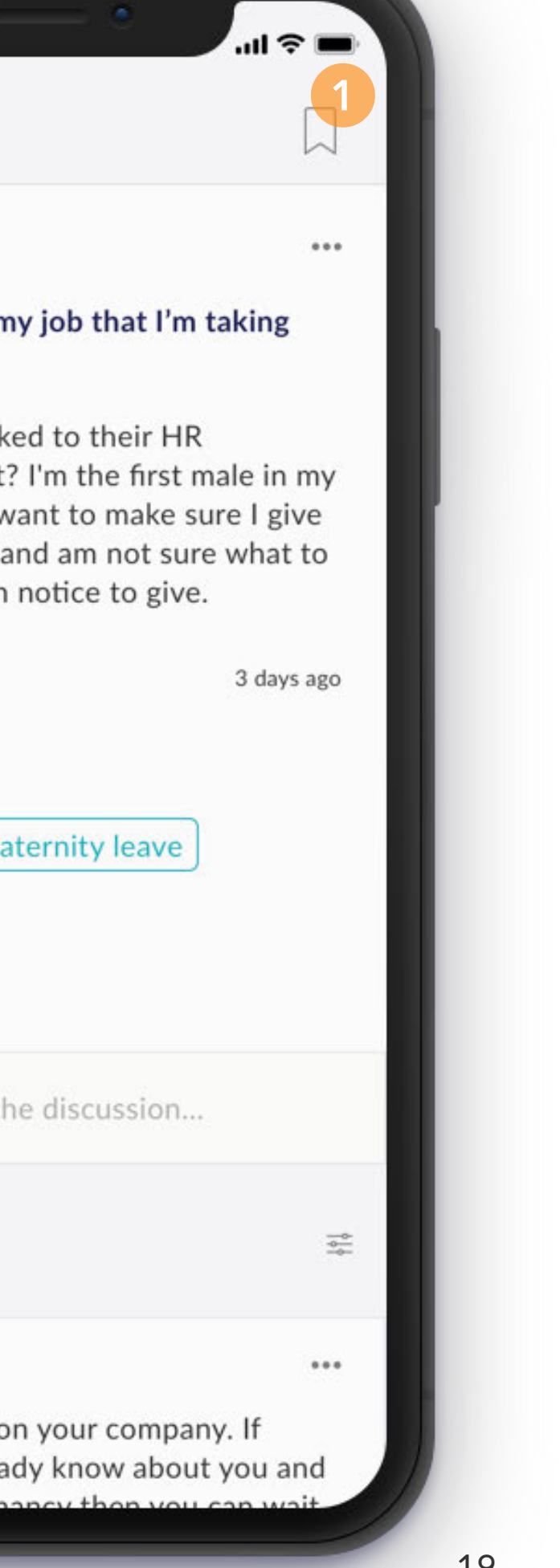

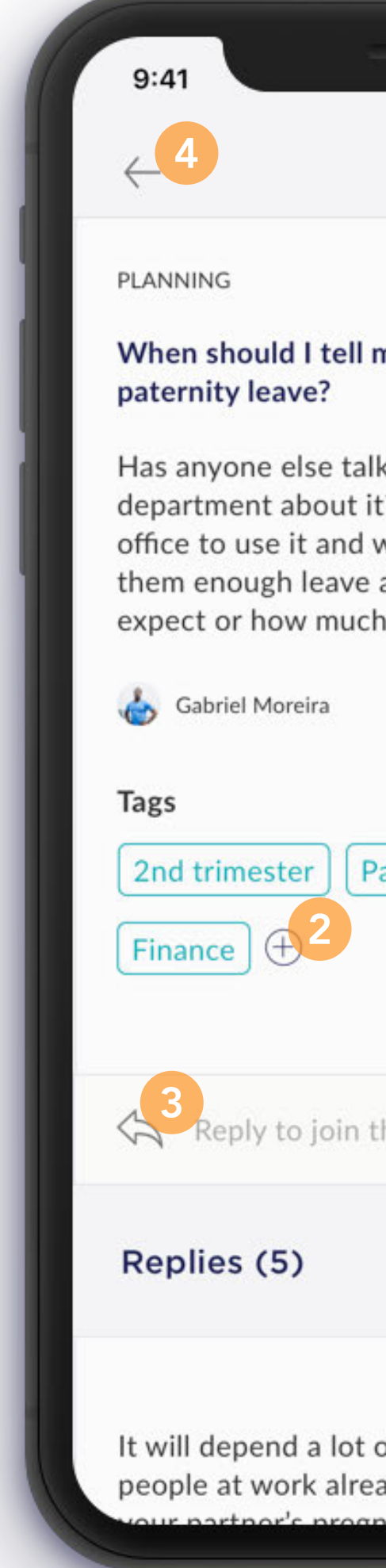

## **Discussion**

- Users are able to filter replies by selecting the filter icon where they can filter the comments by number of replies and number of endorsements.
- 2

#### **SYSTEM OVERVIEW/ANNOTATED SCREENS**

1

- Users are able to reply to another user's reply to a discussion post.
- 3
- If users find a particular user's comment to be useful, they are able to endorse the comment.

#### Replies (5)

It will depend a lot on your company. If people at work already know about you and your partner's pregnancy then you can wait a few weeks and inform your manager, then HR. For what it's worth I was pretty worried about what people would think about me taking leave, but everyone was super supportive and I worked with my manager to tie up loose ends before I left. Enjoy it, it goes by so fast!

급 Victor Sutton

5 replies

You mentioned that you're the first dad-tobe to take advantage of this policy but if new moms have taken it, the process should be exactly the same. My advice is that if they let you split the leave (say, take 2 weeks off right at the birth, and then every Friday off until the days runs out, I'd go that route. It ended saving my wife and I a lot of money in nanny fees and it was nice to ease back into work.

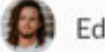

Edgar Vaughn

1 reply

2 days ago

 $0.0.0$ 

1

 $...$ 

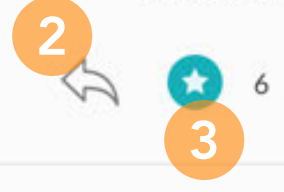

2 days ago

 $\circledcirc$  3

### **Favorites**

#### **SYSTEM OVERVIEW/ANNOTATED SCREENS**

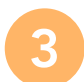

New collections can be created as needed.

1

2

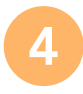

Selecting a collection will show users all discussion posts they have saved to this collection.

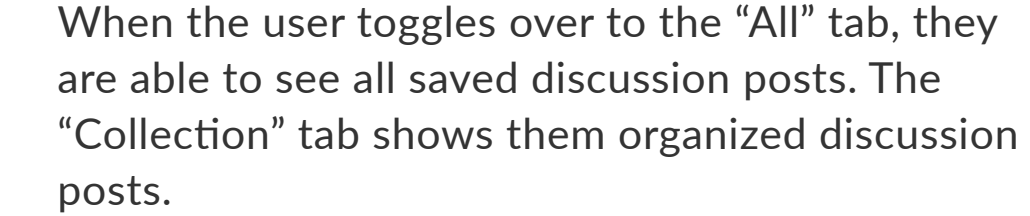

Users can search their saved content for a specific post using the search bar.

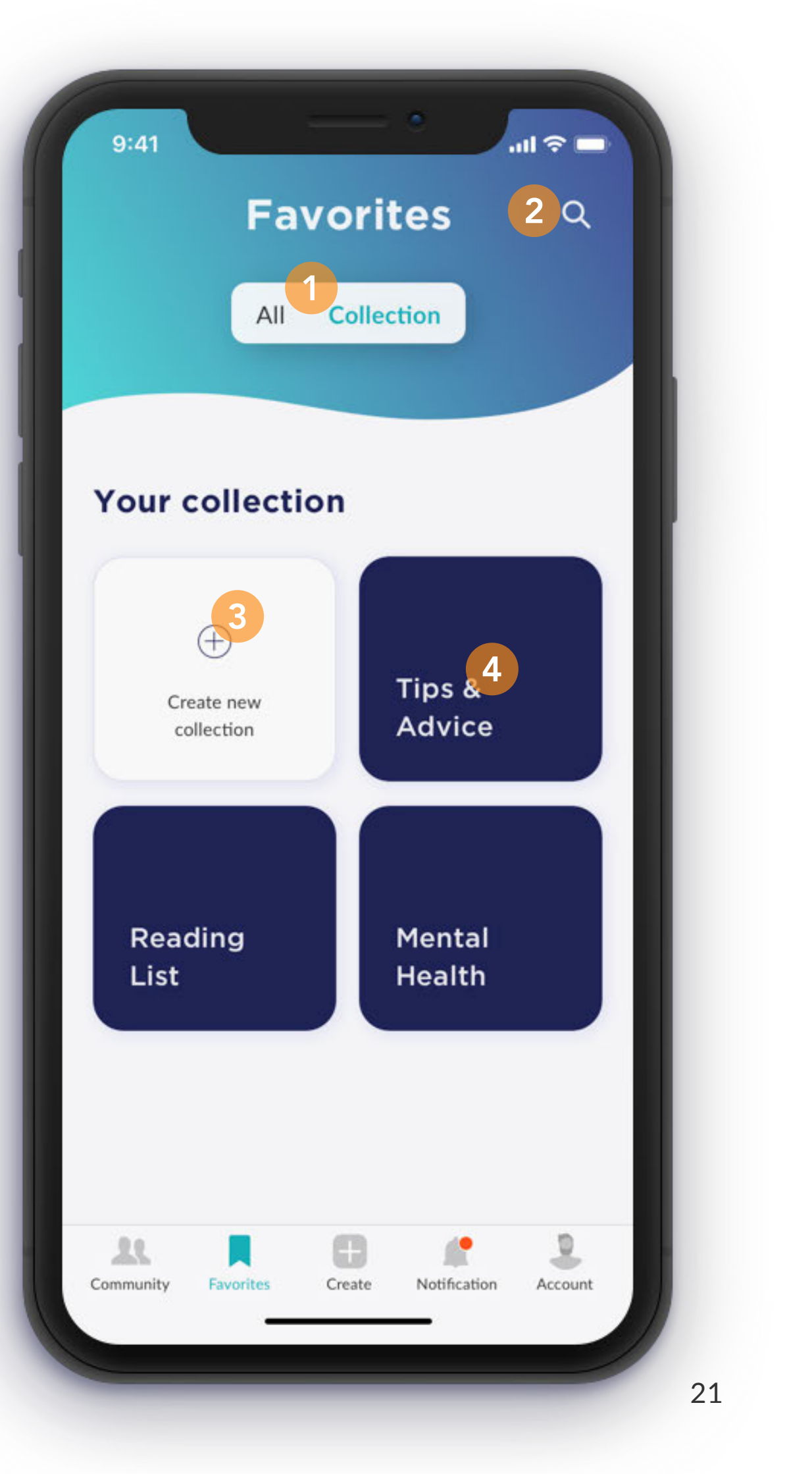

# **Visual System**

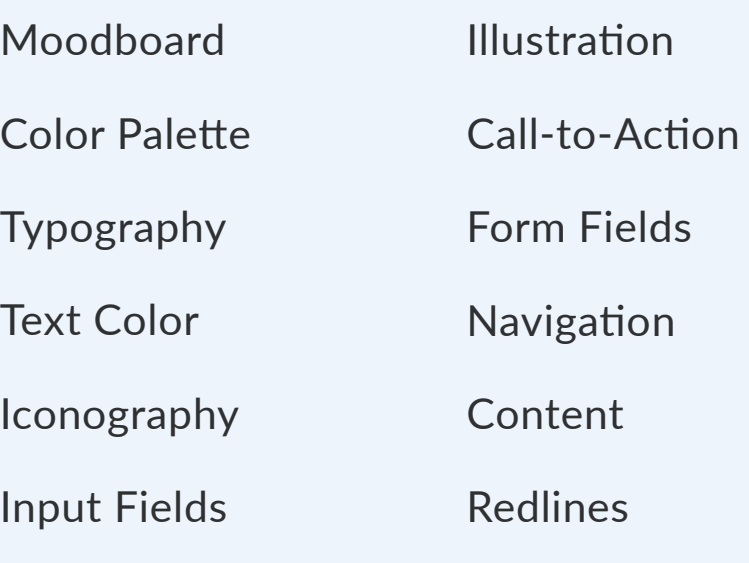

UI Element

Juneau's design principles are hinted at in its mood board: a clean modern style, but a style that's inclusive to all types of dads; soft gradient waves that hint at the northern lights and a streamlined visual identity that keeps the focus on the content.

### **Moodboard VISUAL SYSTEM**

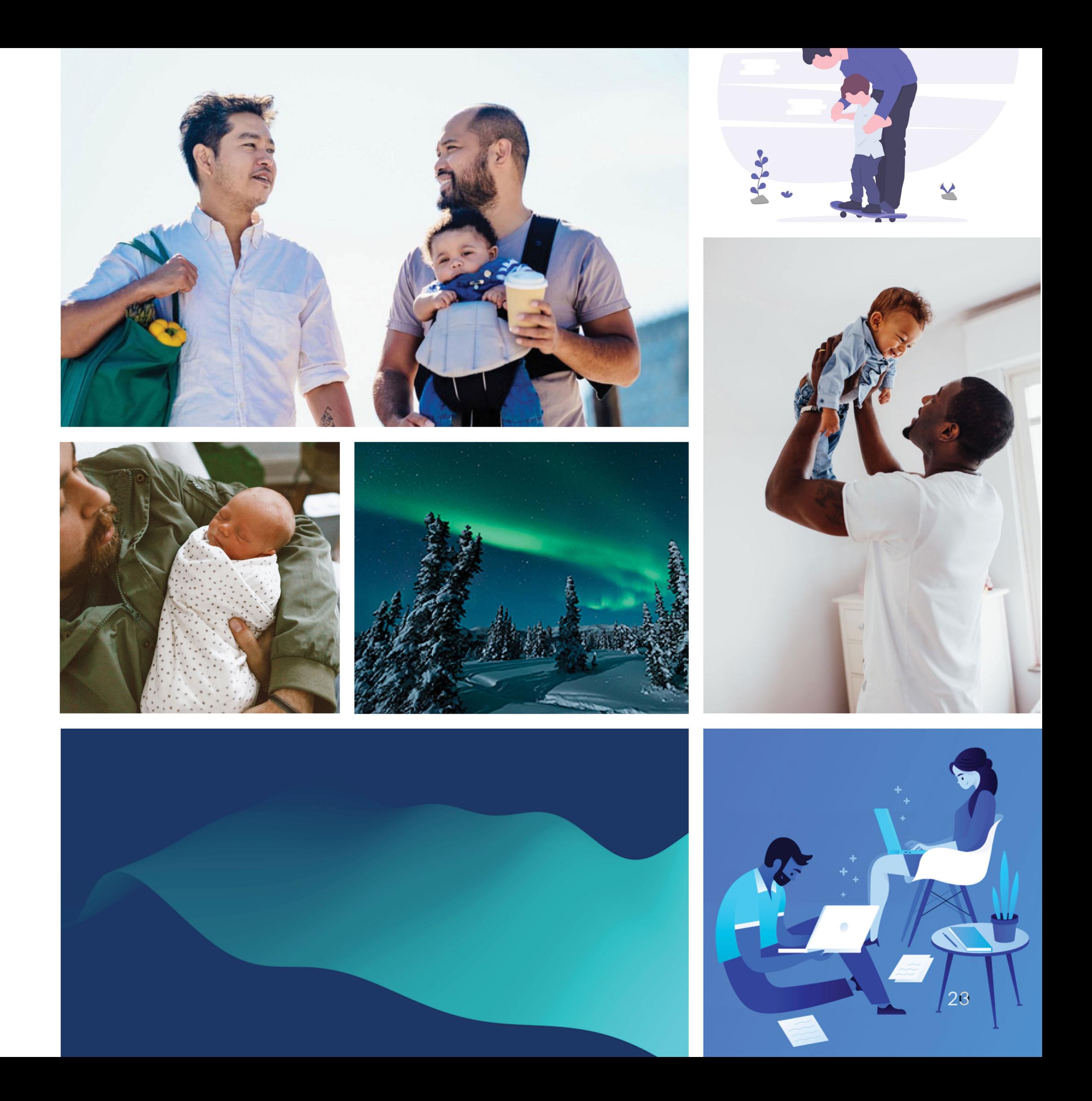

### **Color Palette VISUAL SYSTEM**

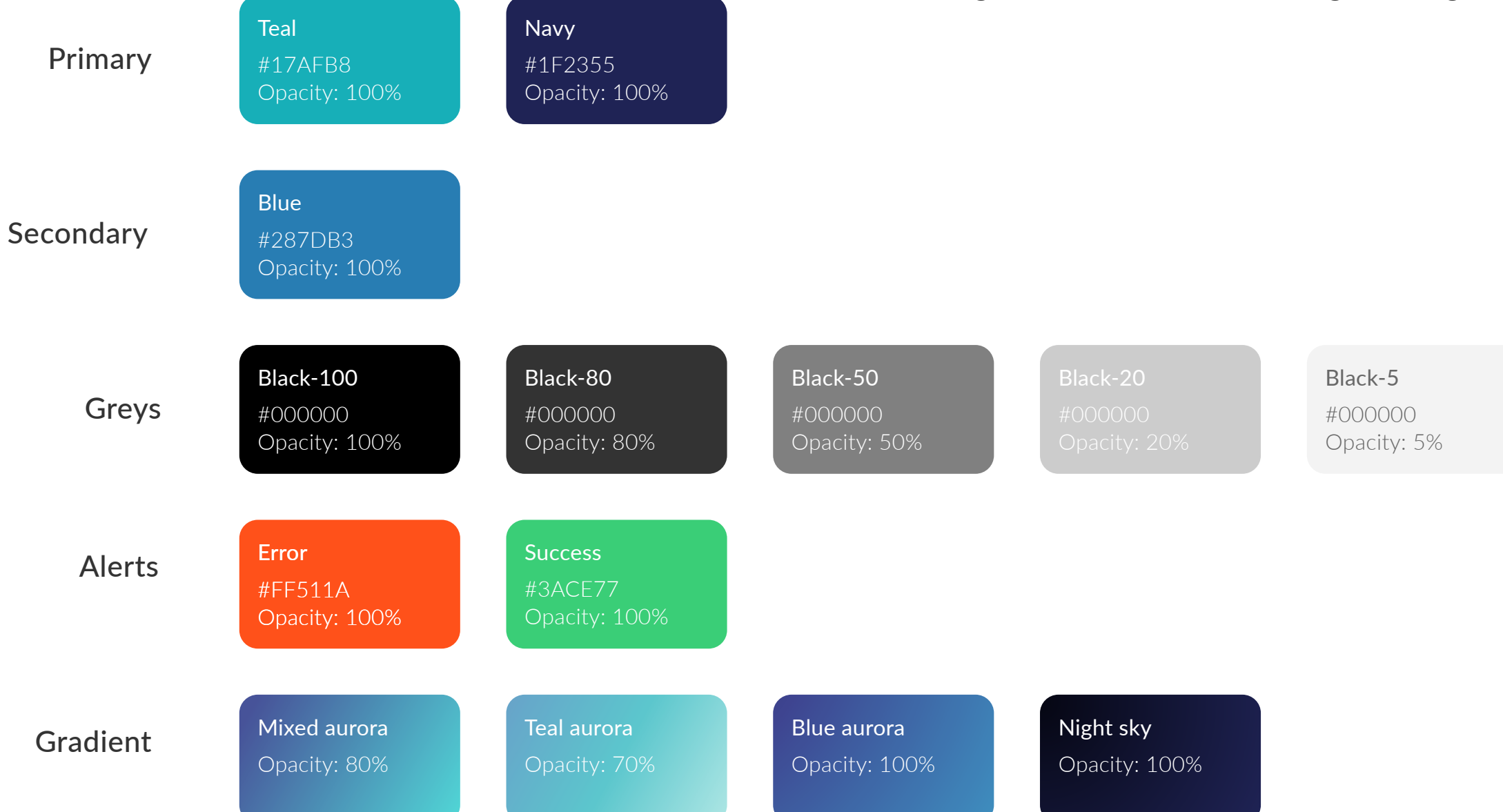

#FFFFFF Opacity: 100%

White

Our gradients were inspired by the aurora borealis. We wanted the soft gradients to feel welcoming and bright.

Since the app will be used by males, we wanted to design to that, but not in a contrived way. Our color palette consisting of a navy blue, a teal, and an azure blue is simple and used sparingly in an attempt to keep the focus on the app's content.

## **Typography**

#### **VISUAL SYSTEM**

Our first font is Lato, a sleek sanserif which complements our modern but approachable tone. To maintain this clean but welcoming feel, we chose Gotham for our headings.

#### Body

Typeface: Lato Font weight: Regular Font size: 16 Line height: 21 Chatacter: 0.**3**

#### **Headline**

Typeface: Lato Font weight: Bold Font size: 16 Line height: 21 Chatacter: 0.**3**

#### Nav Label

Typeface: Lato Font weight: Regular Font size: 10 Line height: 12 Chatacter: 0.12

#### Caption

#### **Link**

Typeface: Lato Font weight: Semibold Font size: 16 Line height: 12 Chatacter: 0.19

#### Tag

Typeface: Lato Font weight: Medium Font size: 12 Line height: 18 Chatacter: 0.14

Typeface: Lato Font weight: Regular Font size: 12 Line height: 18 Chatacter: 0.14

#### Help text

Typeface: Lato Font weight: Regular Font size: 16 Line height: 21 Chatacter: 0.3

### **Heading 2**

Typeface: Gotham Bold Font weight: Regular Font size: 21 Line height: 27 Chatacter: 0.**25**

### **Heading 1**

Typeface: Gotham Bold Font weight: Regular Font size: 28 Line height: 34 Chatacter: 0.**34**

## **Hero**

Typeface: Gotham Bold Font weight: Regular Font size: 37 Line height: 41 Chatacter: 0.**45**

#### Heading 3

Typeface: Gotham Medium Font weight: Regular Font size: 18 Line height: 25 Chatacter: 0.**22**

Body Tag Caption **Title Heading 2 Heading 1 Hero** Help text Nav Label **Link** Heading 3

**Heading 2 Heading 1 Hero**

Body Tag Caption **Title** Nav Label **Link**

### Body Tag Caption **Title Heading 2 Heading 1 Hero** Nav Label Heading 3 **Link** Help text

Help text

Heading 3

Body Tag Caption **Title Heading 2 Heading 1 Hero** Help text Nav Label **Link** Heading 3

### **On Light**

### **On Dark**

### **Text Color VISUAL SYSTEM**

## **Iconography**

**VISUAL SYSTEM**

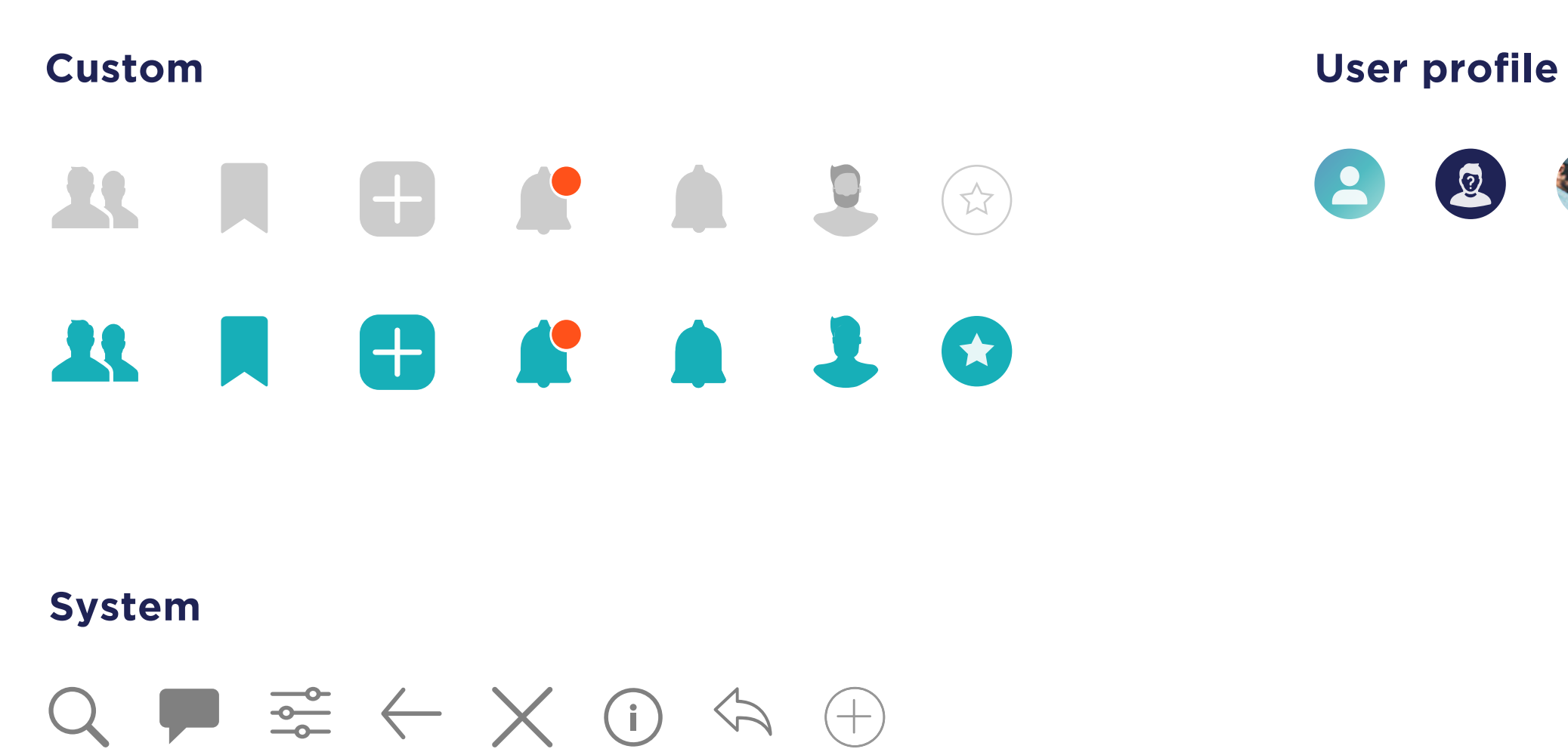

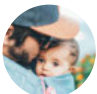

### **Input Fields**

#### **VISUAL SYSTEM**

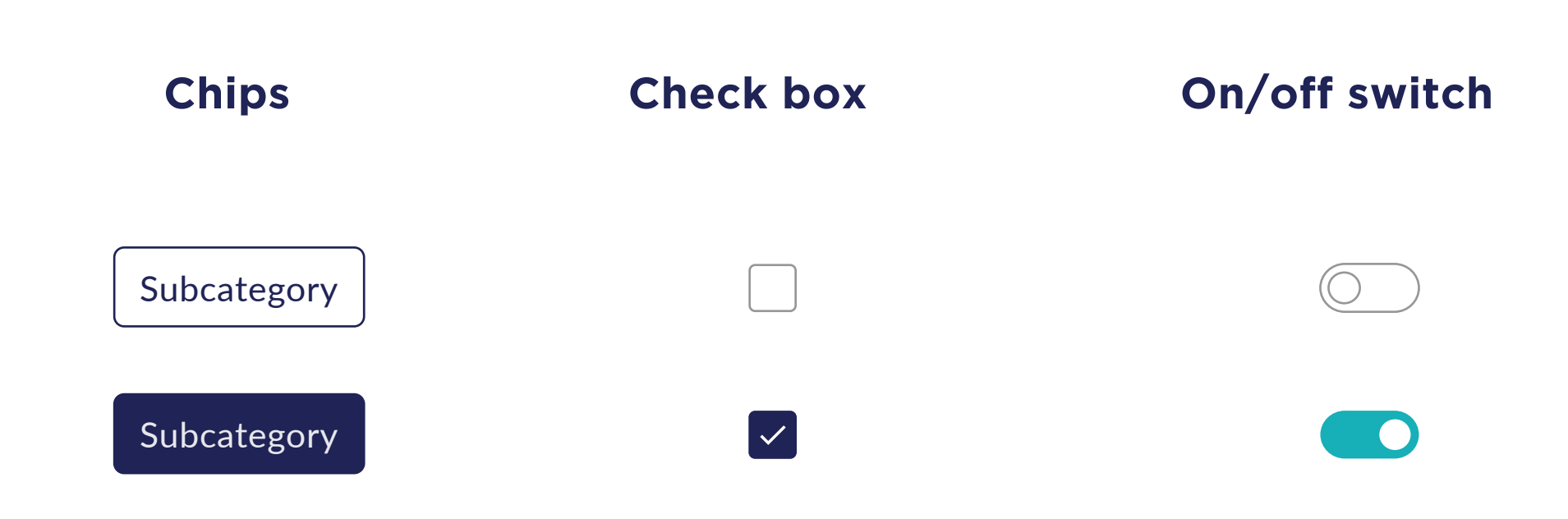

### **UI Element VISUAL SYSTEM**

The navigation and background banner for focused content have a wave-like shape with our gradients that give the screens energy and again hint at the form of the northern lights.

- Background blur 20%
- Saturation 20%

Gradient: Mixed Aurora Opacity: 30%

Blur:

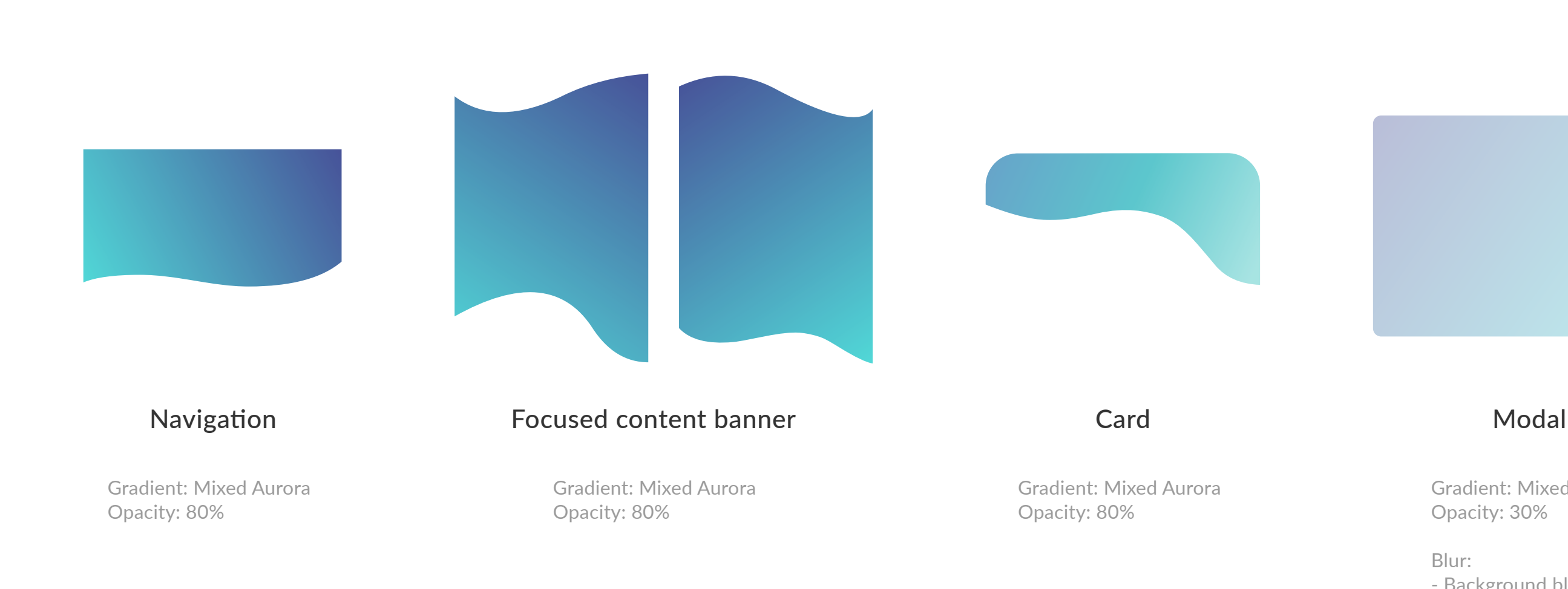

### **Illustration VISUAL SYSTEM**

We used custom illustrations for each of our explore categories as well as the onboarding screens. We wanted the illustrations to convey openness and vulnerability with the use of soft edges and curved elements.

### **Onboarding**

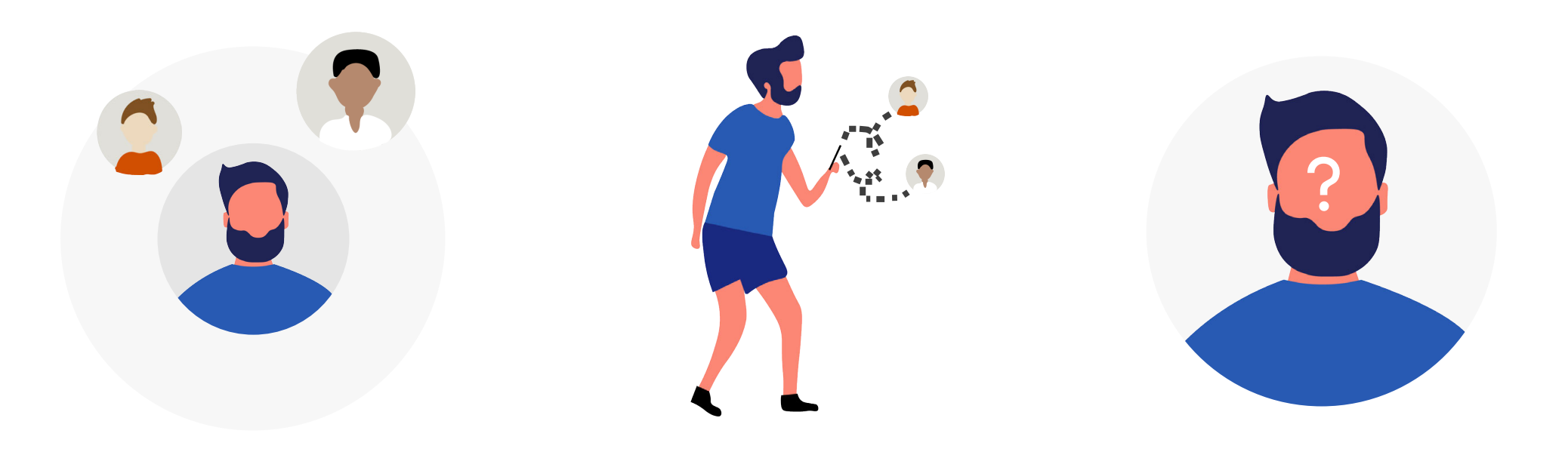

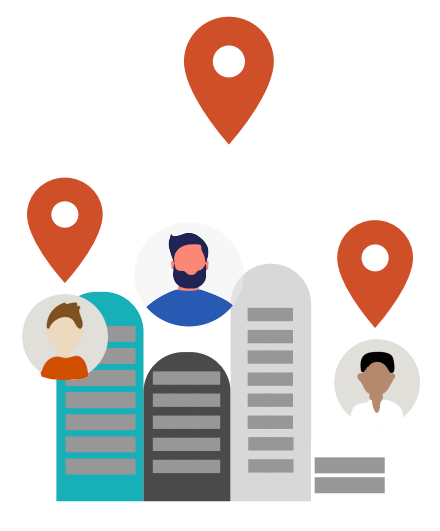

### **Illustration VISUAL SYSTEM**

We used custom illustrations for each of our explore categories as well as the onboarding screens. We wanted the illustrations to convey openness and vulnerability with the use of soft edges and curved elements.

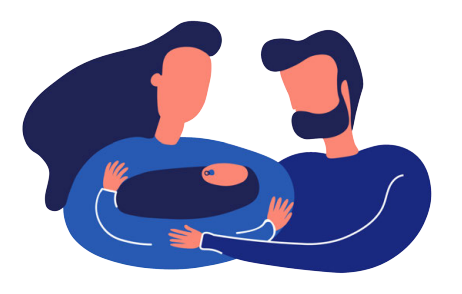

Partner Support

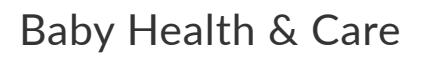

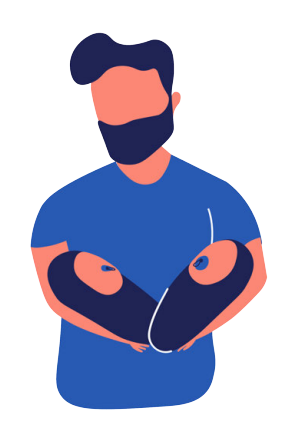

**Special Situations** 

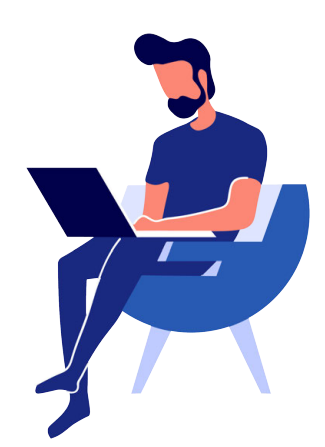

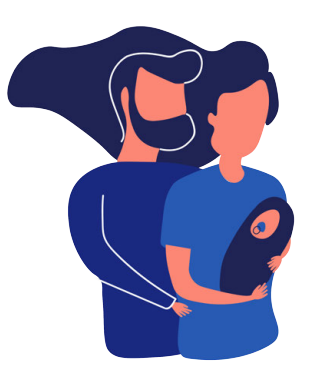

Family Life

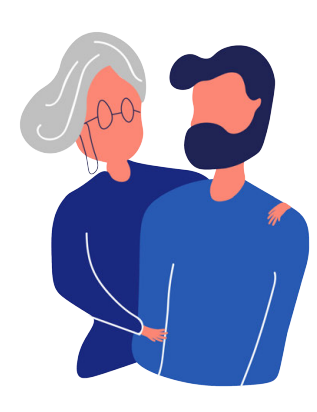

Support Network

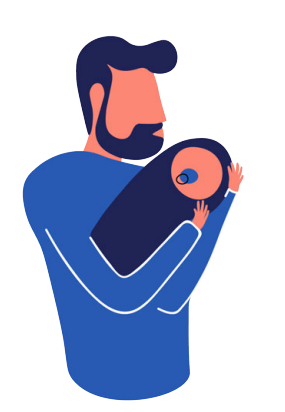

Planning

#### Personal Health

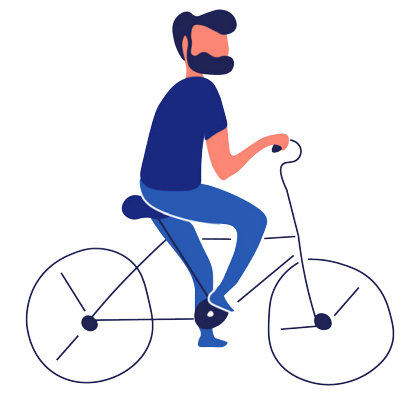

#### Pregnancy Info

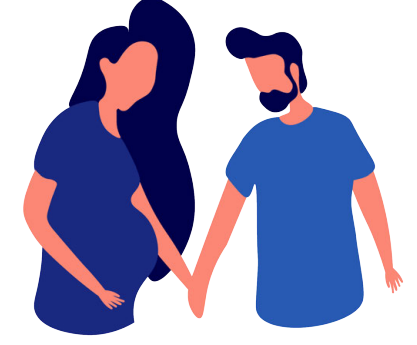

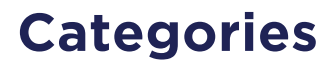

#### **VISUAL SYSTEM**

### **Call-to-Action Button**

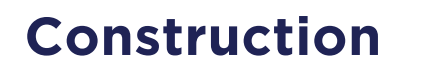

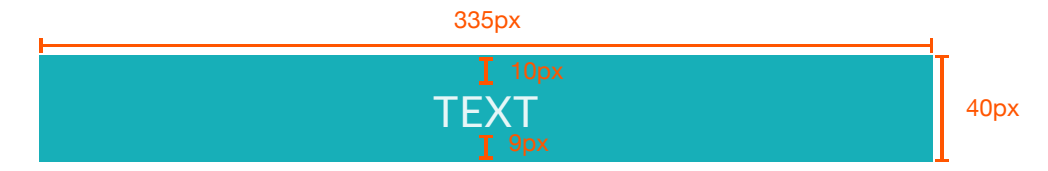

**States** 

**DEFAULT** 

PRESSED

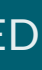

### **Form fields VISUAL SYSTEM**

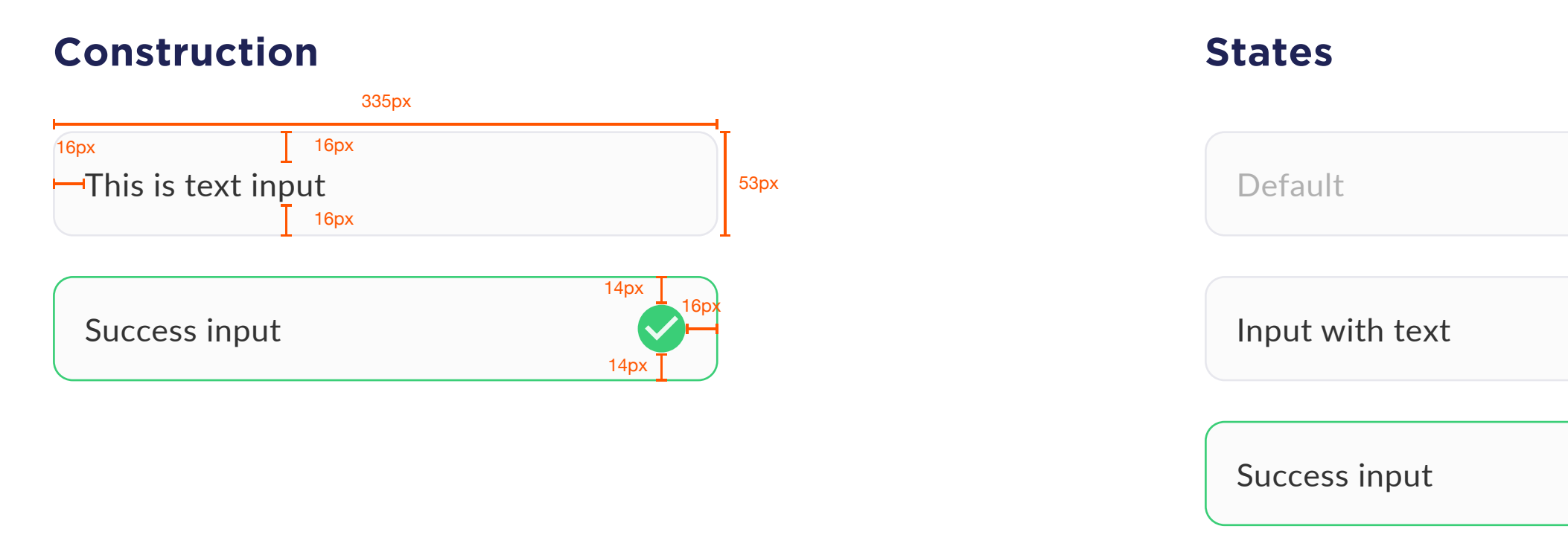

Error input

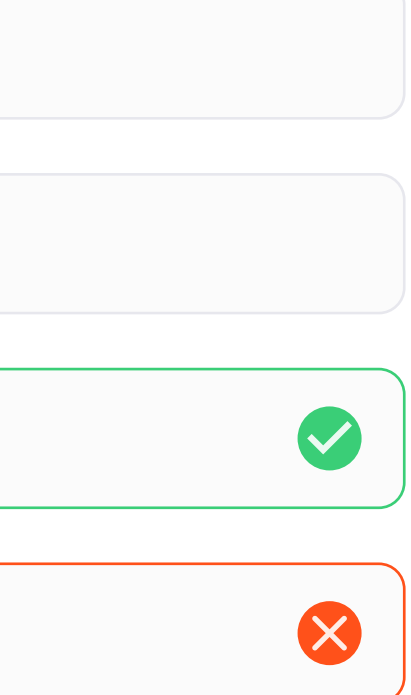

### **Navigation VISUAL SYSTEM**

#### **Primary Navigation Secondary Navigation** 375px  $\frac{14px}{12}$  16px 8 R  $\blacksquare$ 49px  $\overline{\phantom{0}}$  $\overline{a}$ Community Favorites Create Notification Account **States** Œ Community Favorites Create Notification Account A R Community Favorites Create Notification Account R Œ Community Favorites Create Notification Account  $\overline{R}$ R Œ Community Favorites Create Notification Account R O A Community Favorites Create Notification Account

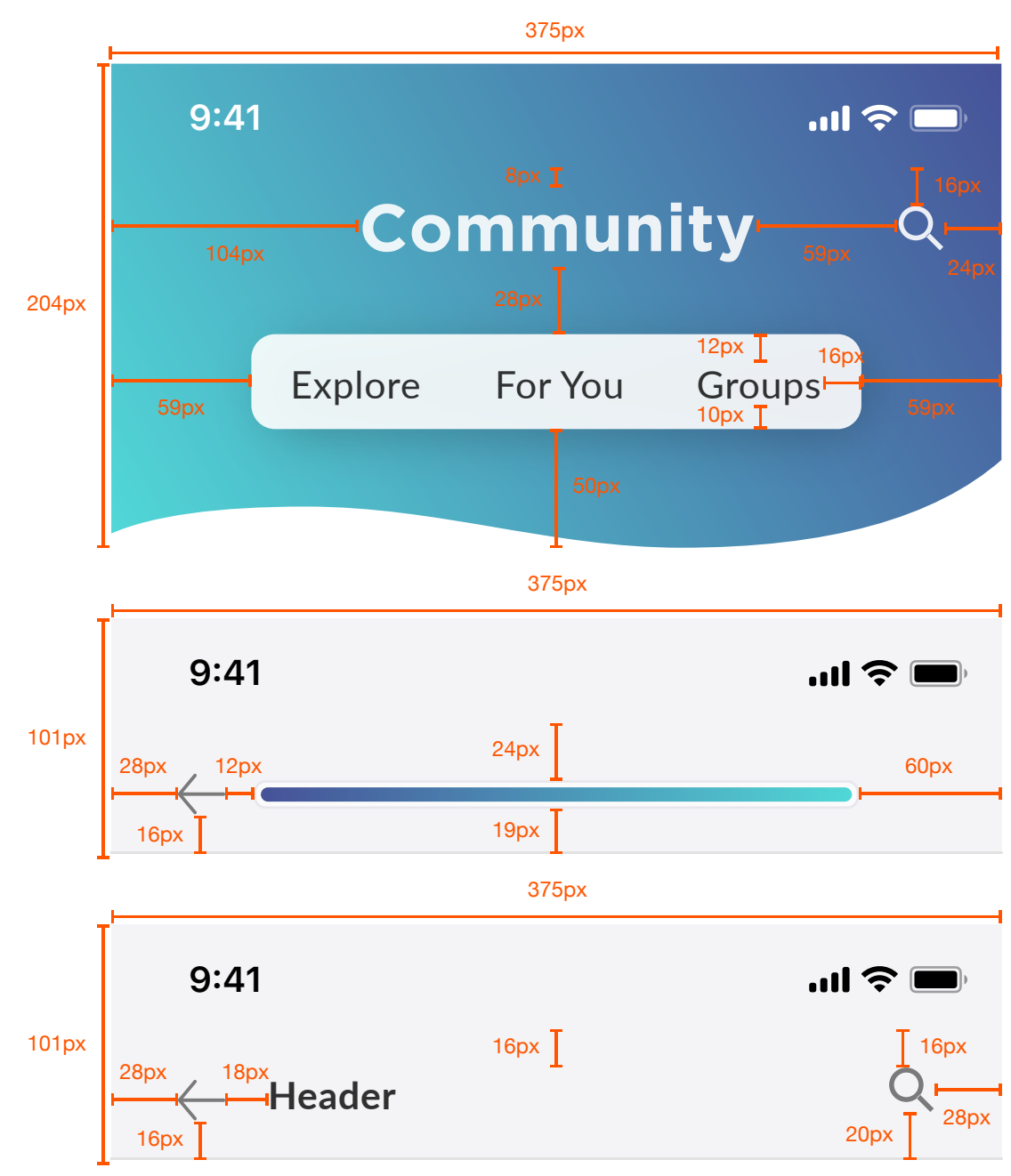

## **Content**

#### **VISUAL SYSTEM**

#### **Discussion card - full view**

### **Discussion card - compact view**

paternity Jeave? **When should I tell my job that I'm taking** 

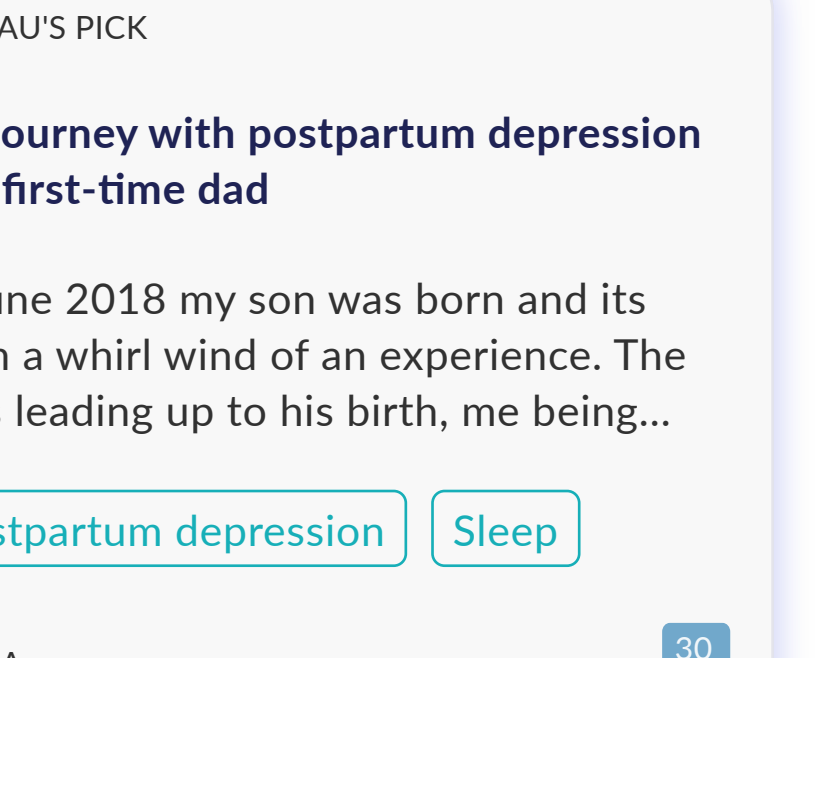

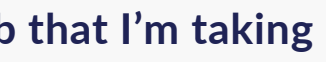

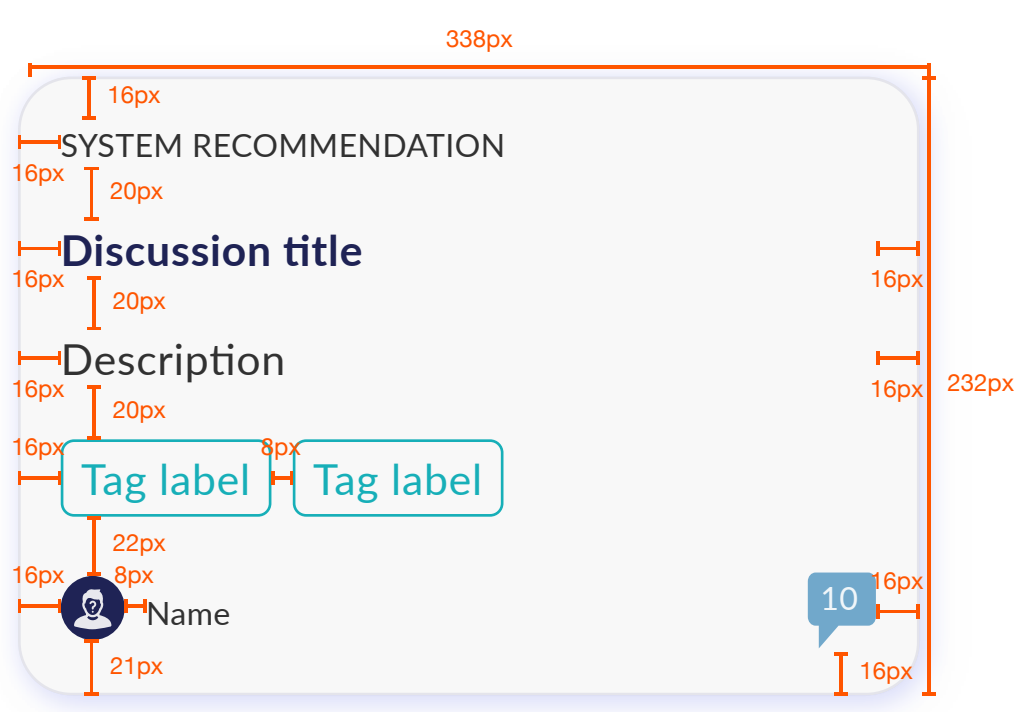

In June 2018 my son was born and its been a whirl wind of an experience. The days leading up to his birth, me being...

Postpartum depression  $\vert \vert$  Sleep

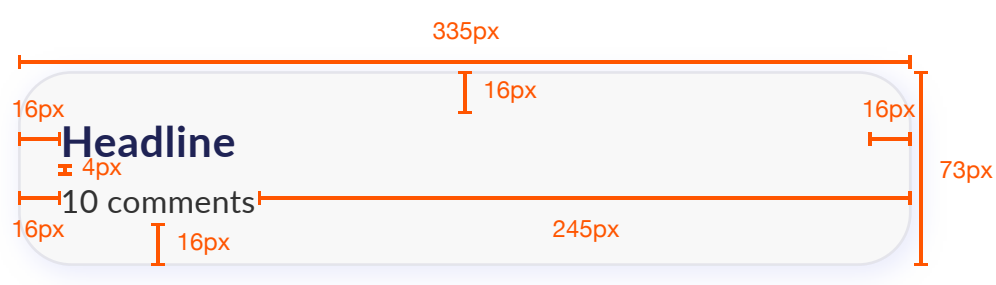

#### **My journey with postpartum depression as a first-Fme dad**

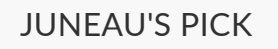

**A** 

## **Content**

#### **VISUAL SYSTEM**

### **Discussion card - banner view**

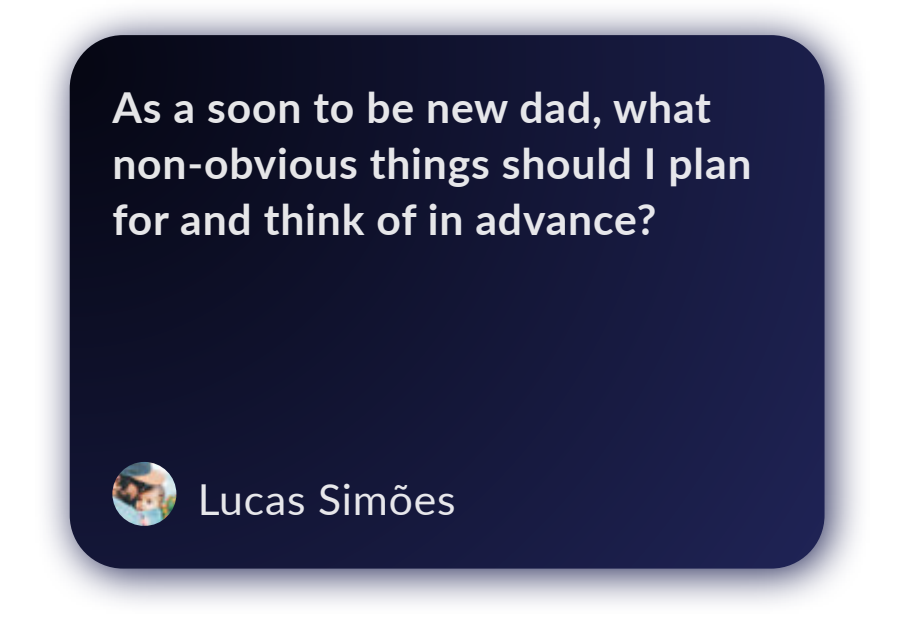

#### **Comment thread**

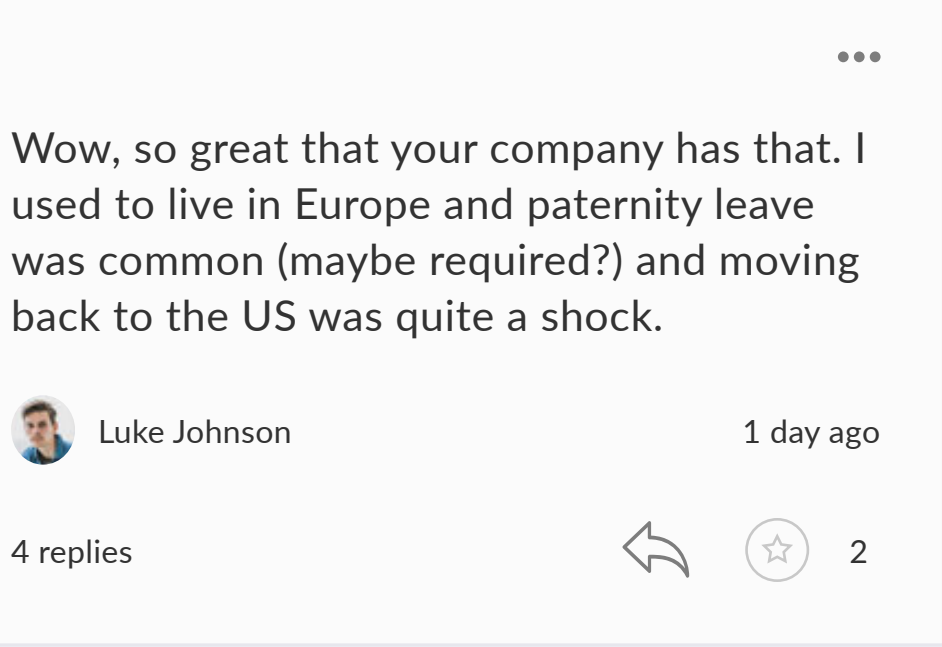

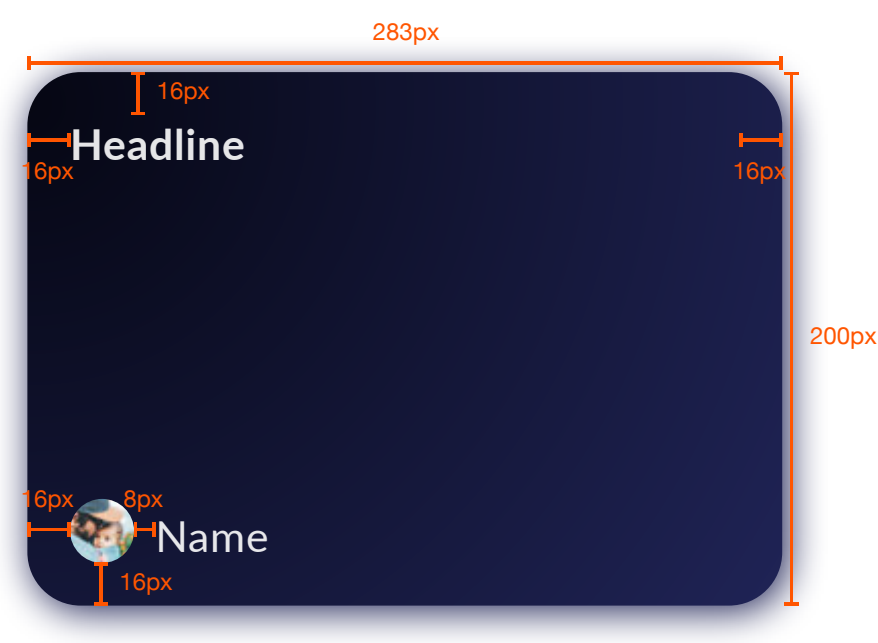

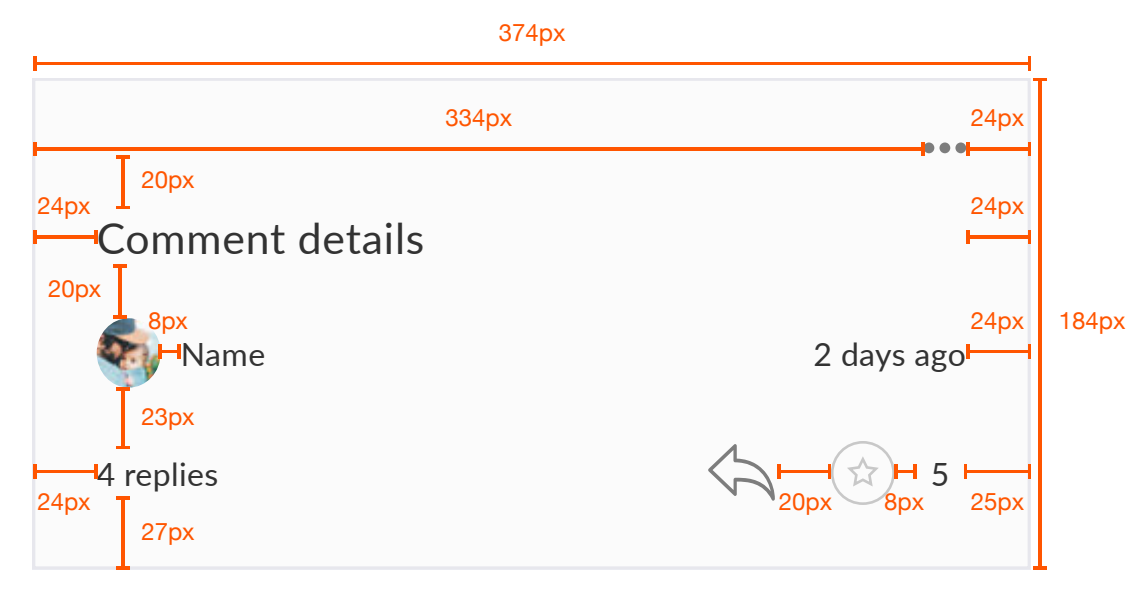

Wow, so great that your company has that. I used to live in Europe and paternity leave was common (maybe required?) and moving back to the US was quite a shock.

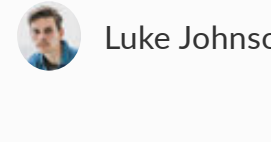

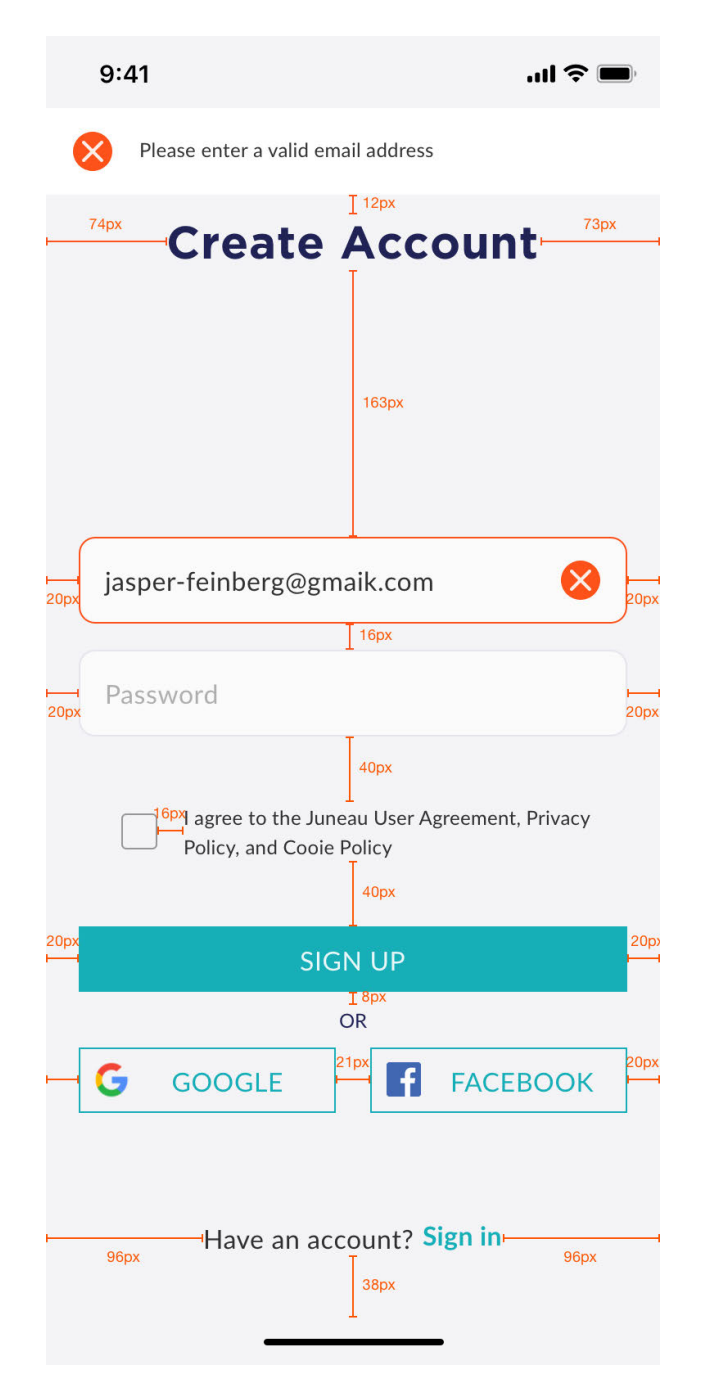

### **Redlines VISUAL SYSTEM**

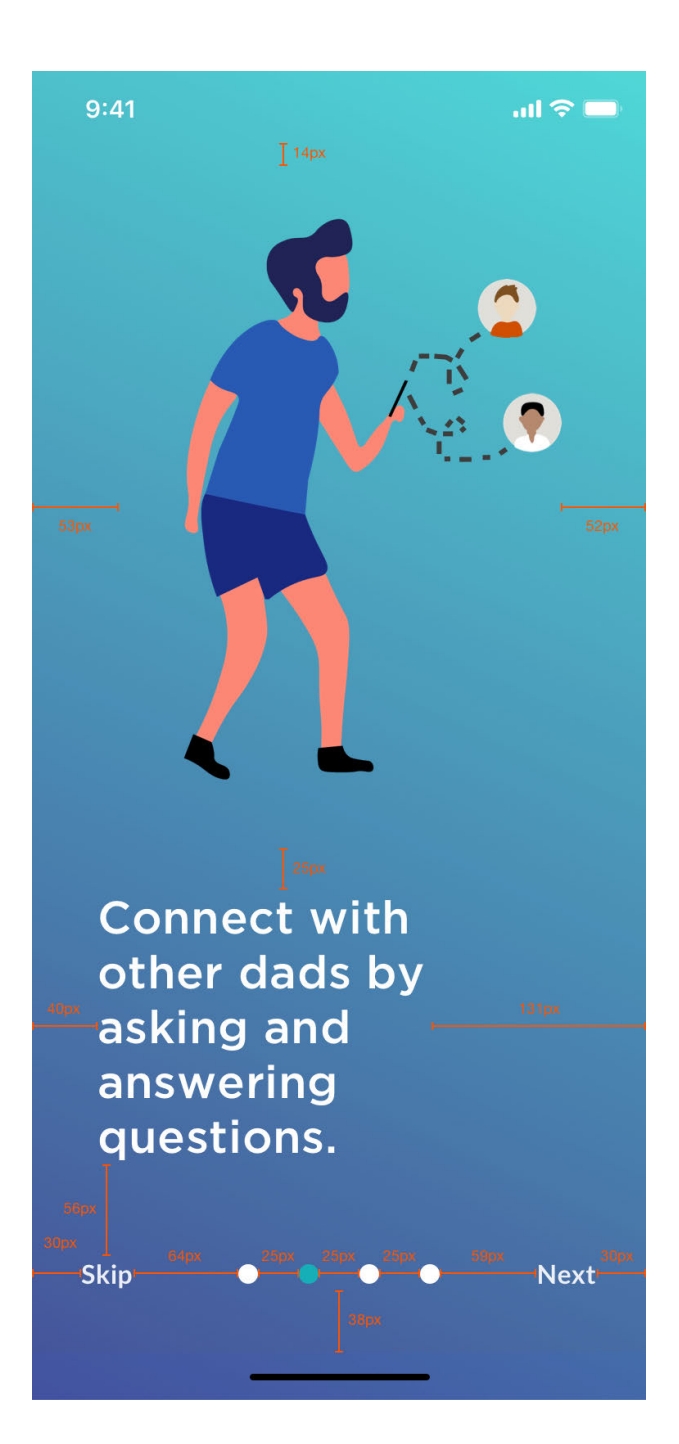

### **For You**

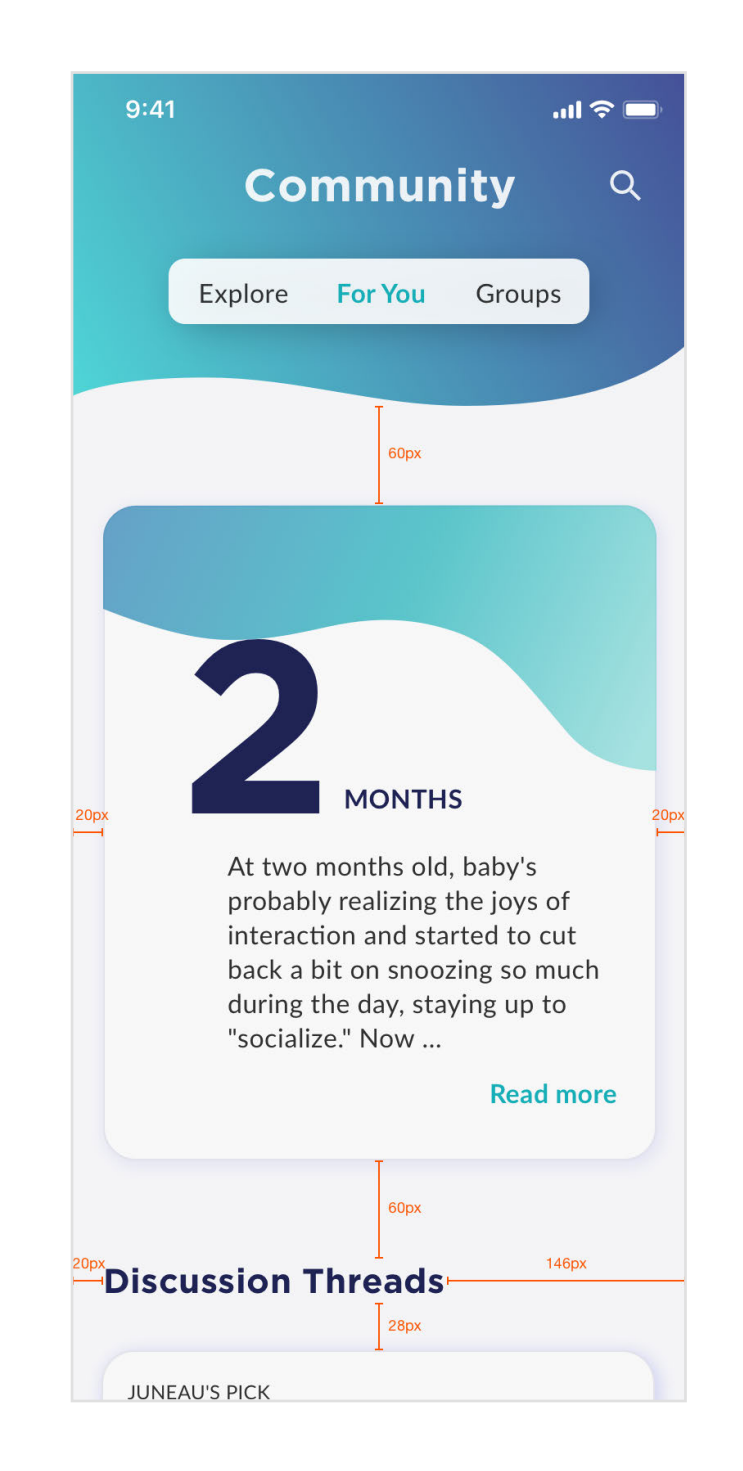

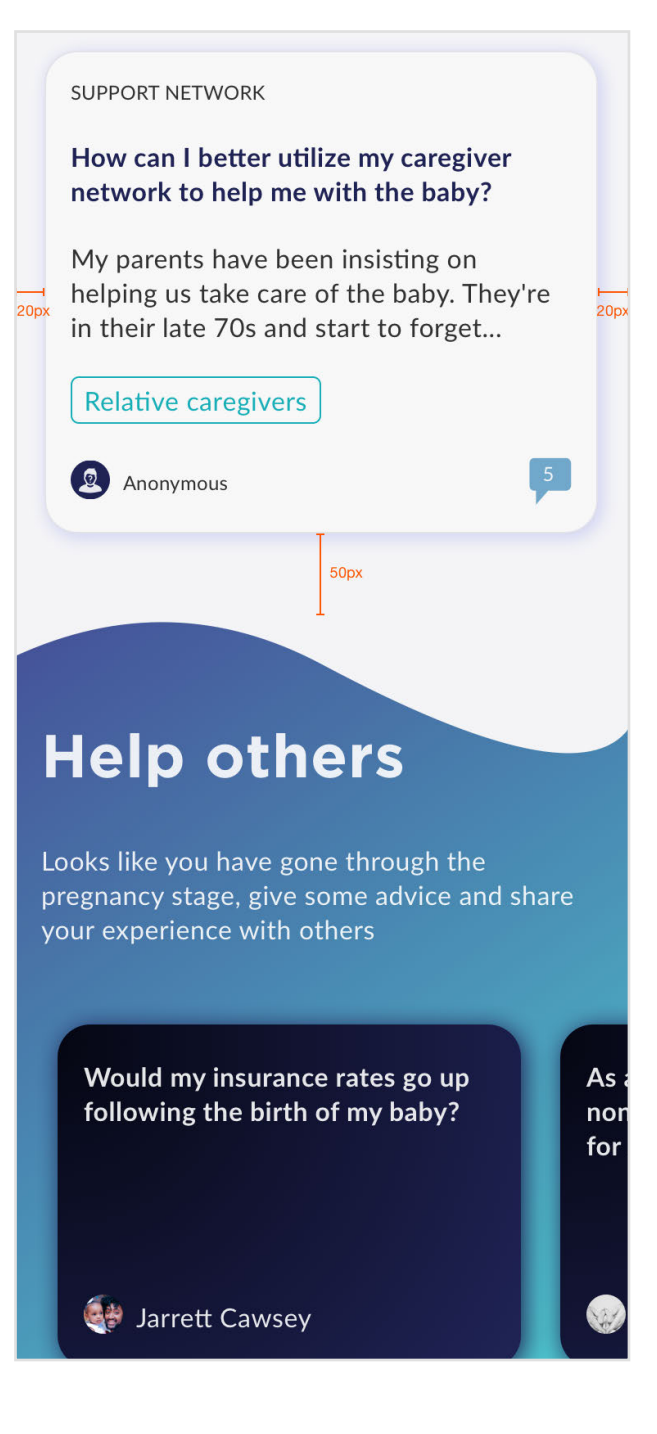

### **Redlines VISUAL SYSTEM**

### **Create a discussion Add to collection**

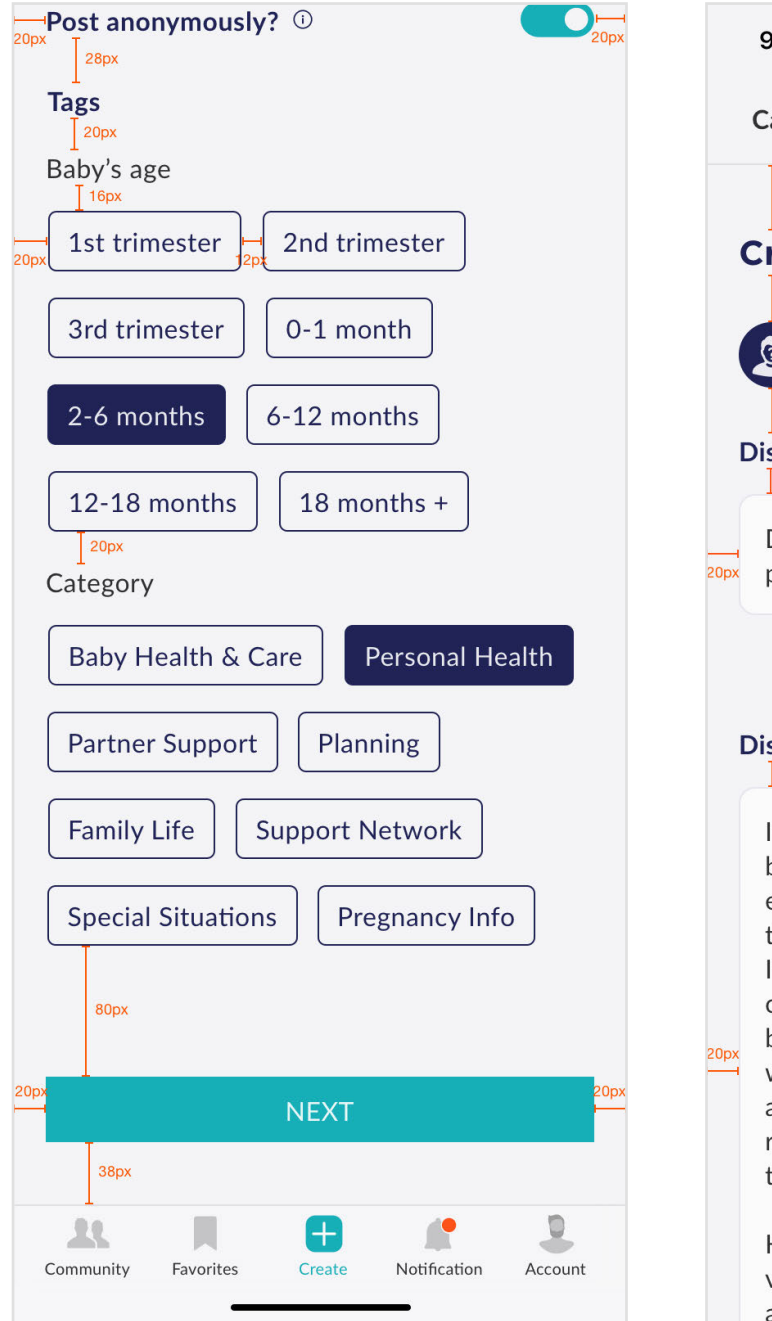

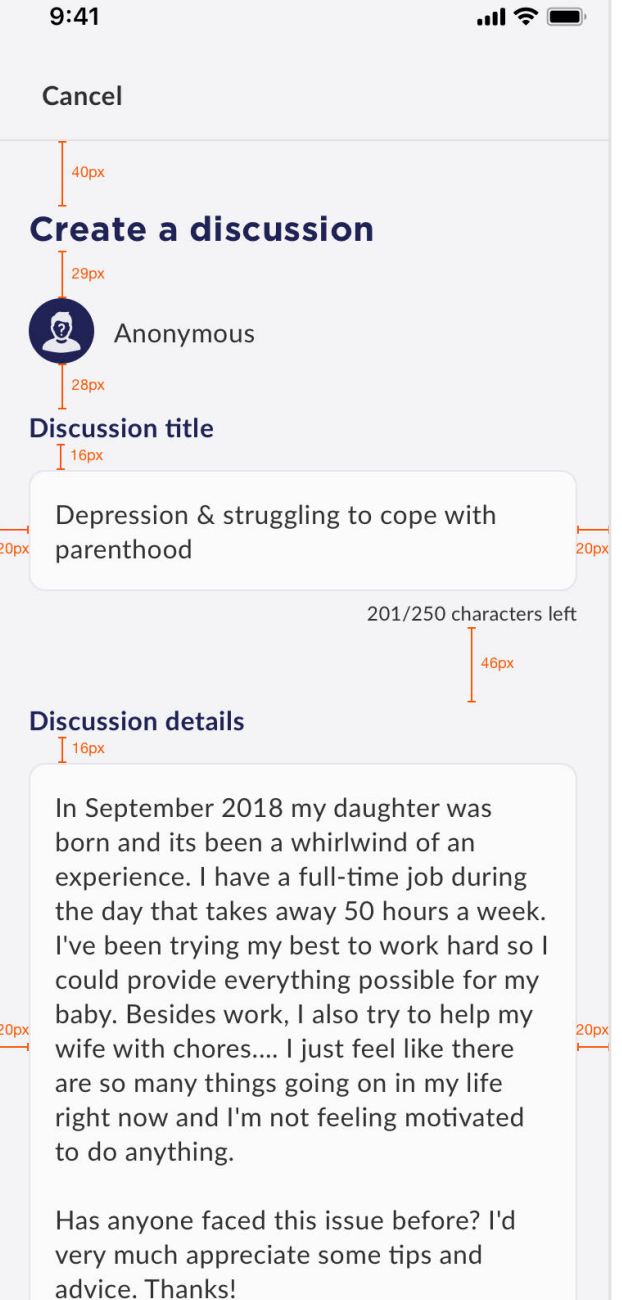

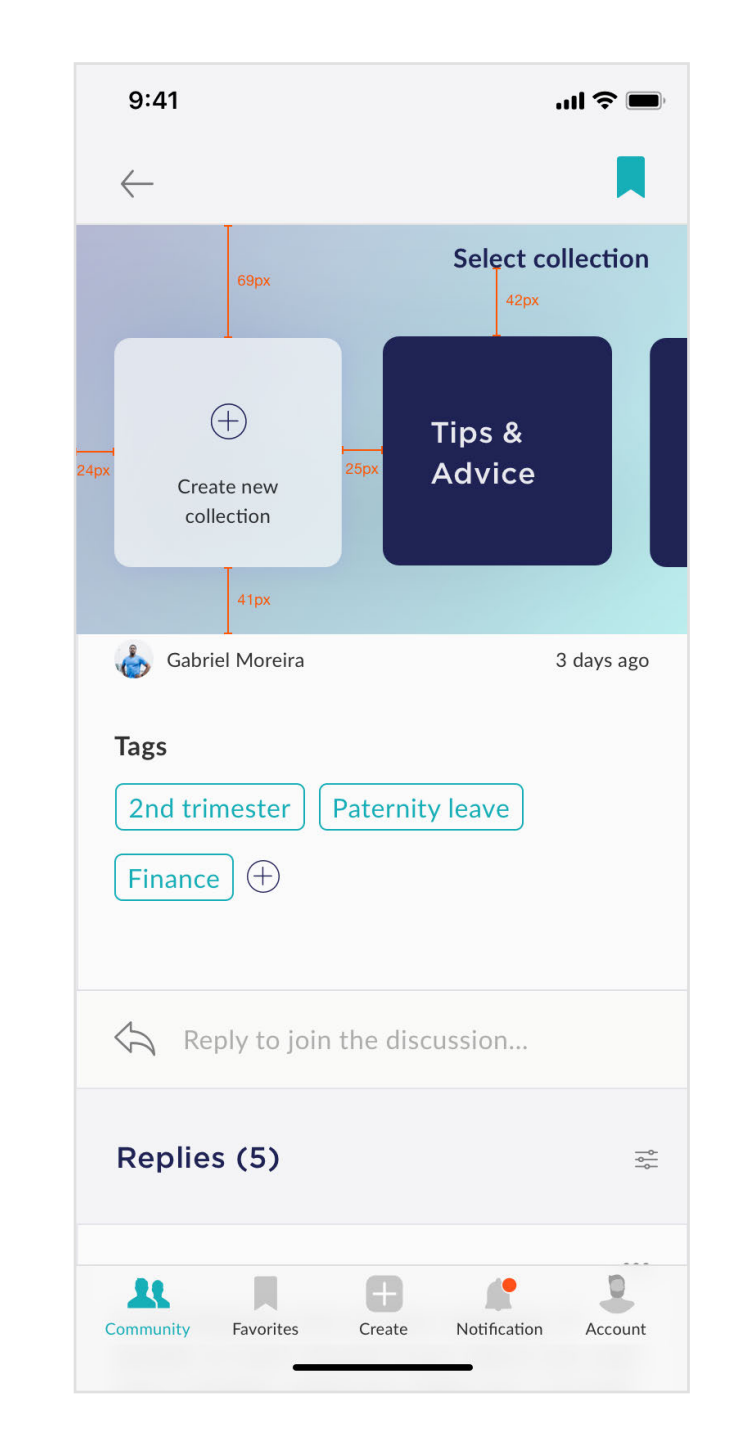

![](_page_39_Figure_6.jpeg)

### **Redines VISUAL SYSTEM**

![](_page_40_Picture_2.jpeg)

![](_page_40_Picture_3.jpeg)

#### **Alerts Favorites**

![](_page_40_Picture_5.jpeg)

![](_page_40_Figure_6.jpeg)